# **ZV-Module für Windows**

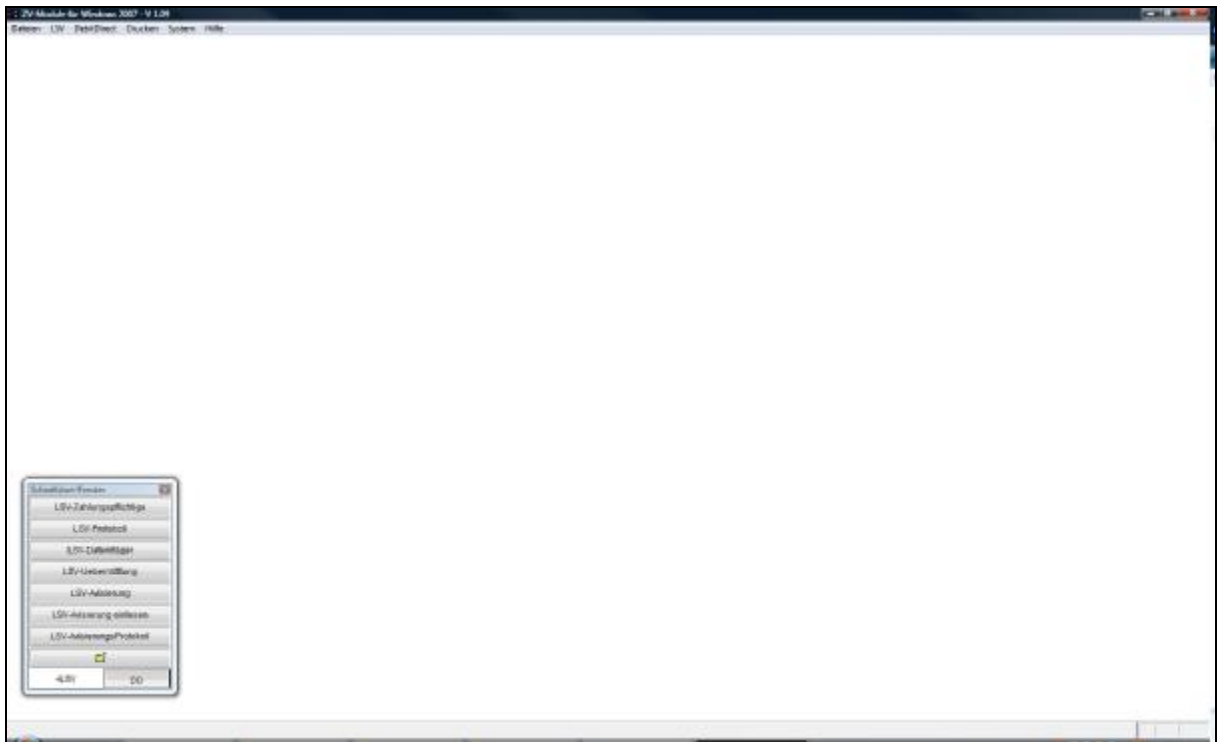

#### **Inhaltsverzeichnis**

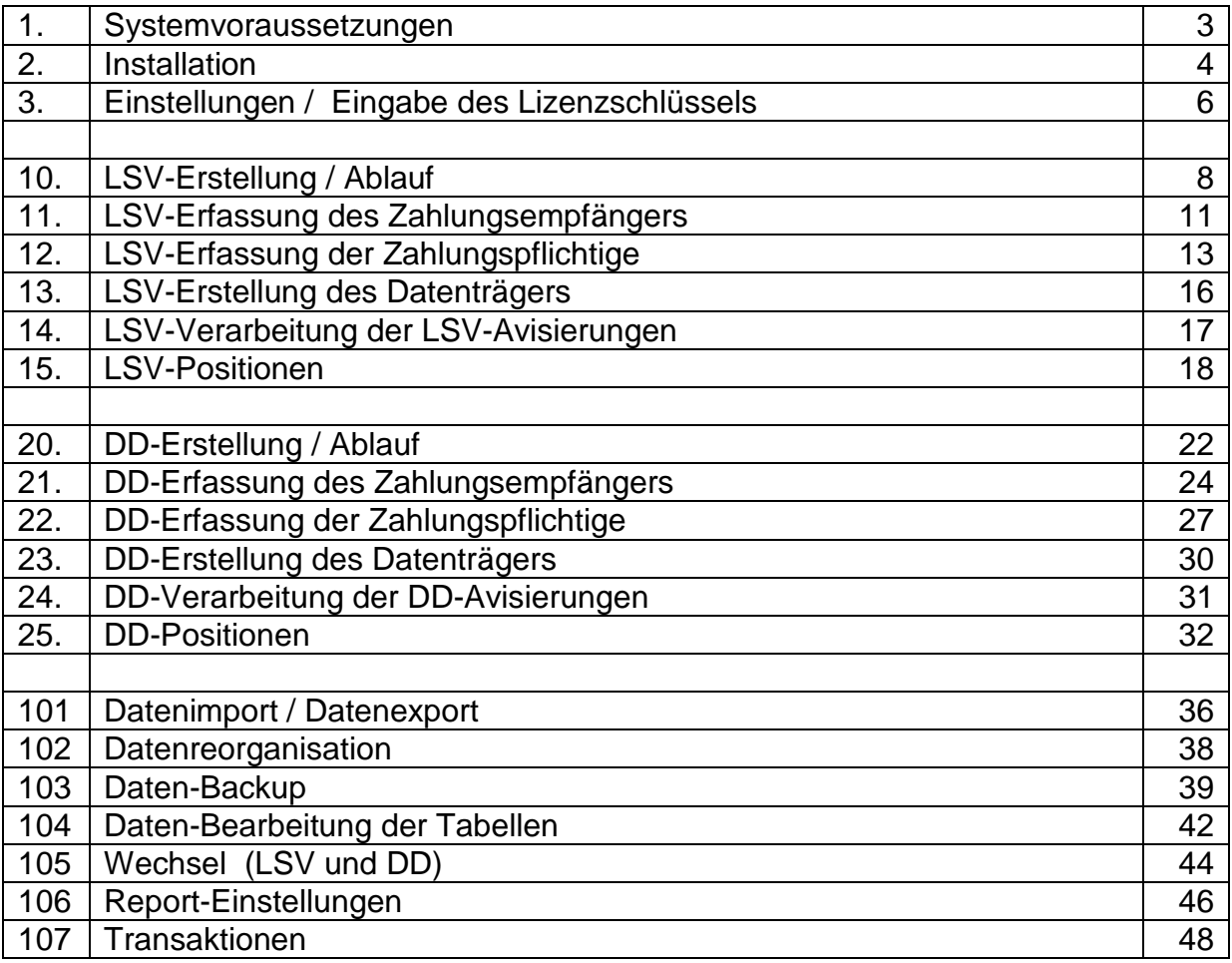

#### **1. Systemvoraussetzungen**

#### **Rechner:**

- w Voraussetzungen für den Betrieb von Windows 2000, Windows XP
- w 20 MB freier Festplattenspeicher
- w Drucker

#### **Betriebssysteme:**

- w Windows 2000, Windows XP (Prof oder Home-Edition), Windows Vista
- w Administratoren-Rechte für Installation

### **Konfigurationen:**

- w Internet-Zugang
- w E-Mail
- w Internet Explorer, Version 6 oder höher
- w Lokale Schreibrechte auf Programm-Verzeichnis
- w Datensicherung für Programm-Verzeichnis
- w E-Banking
- w PaycomWeb
- w PDF-Reader ab Acrobat 5.0

#### **Hinweise**

Bitte kontaktieren Sie Ihren EDV-Support, um obige Voraussetzungen am Rechner sicherzustellen, auf welchem diese Software installiert werden soll.

# **2. Installation**

Die Installation wird über das beiliegende Installationsprogramm vorgenommen. Zur Ausführung der Installation sind Administratoren-Rechte für den PC notwendig.

Führen Sie das Programm **SETUP.EXE** aus:

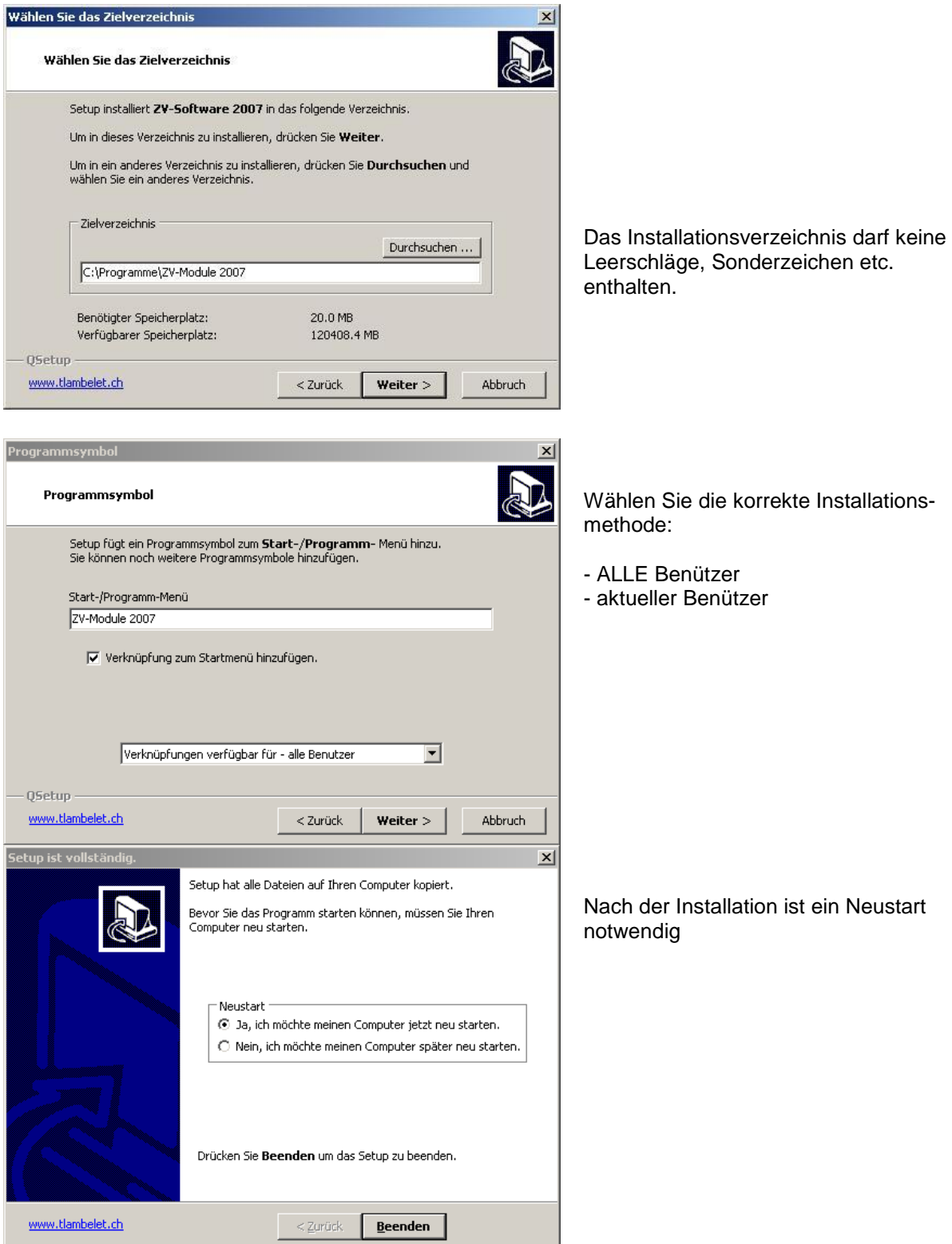

#### Folgende Verzeichnis-Struktur wird angelegt:

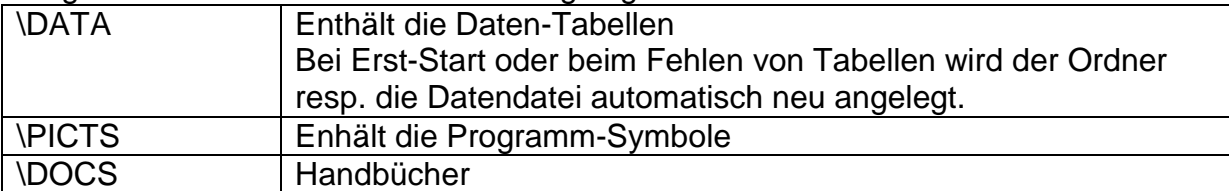

#### Diese Verzeichnisse werden während dem Betrieb angelegt:

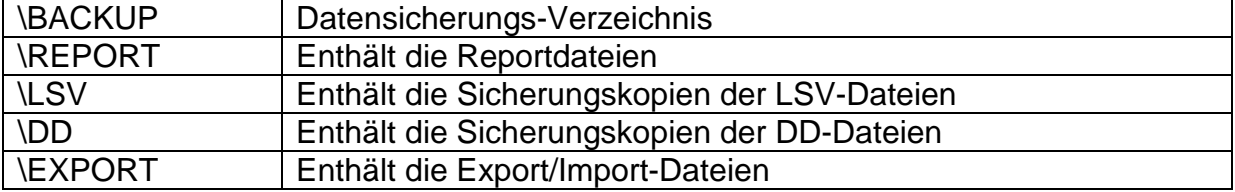

#### **Hinweise**

Folgende Dateien werden in das Windows-Verzeichnis (Windows\System32) kopiert:

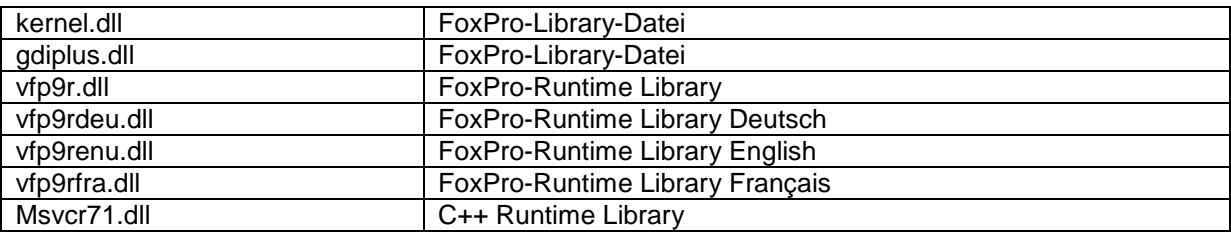

#### **Hinweise**

- Unter Vista müssen ggf. für den Multiuser-Betrieb für alle Verzeichnisse Schreibrechte gegeben sein. Ansonsten werden die Daten im Virtuellen Kontext des Benützers abgelegt.
- Bei Vista-Installationen wenden Sie sich vorgängig an Ihren Systemadministrator.

#### **3. Einstellungen / Eingabe des Lizenzschlüssels**

Die Freischaltung des Programmes erfolgt über die Eingabe des Lizenzschlüssel. Der Lizenzschlüssel wird dem Lizenznehmer separat zugestellt.

Der Lizenzschlüssel enthält Informationen zum Lizenznehmer und der lizenzierten Version von **ZV-Module für Windows**.

### **Eingabe des Lizenzschlüssels (è Dateien è Einstellungen)**

#### **Vorgehen:**

- 1. Kopieren Sie den Lizenzschlüssel (Datei Lizenz.txt) an ein geeignetes Ort.
- 2. Uebertragen Sie den Lizenzschlüssel über das Disketten-Symbol

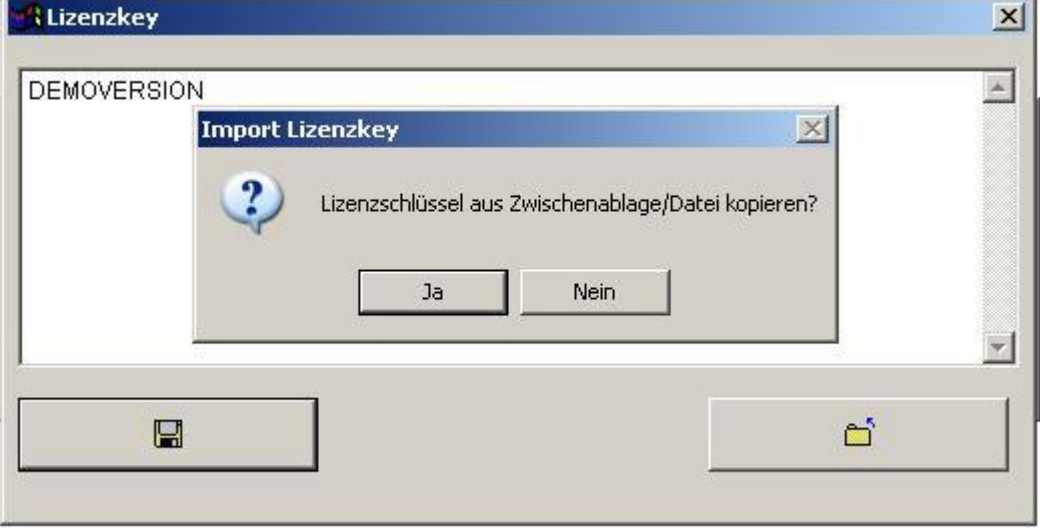

3. Importieren Sie die Datei LIZENZ.TXT:

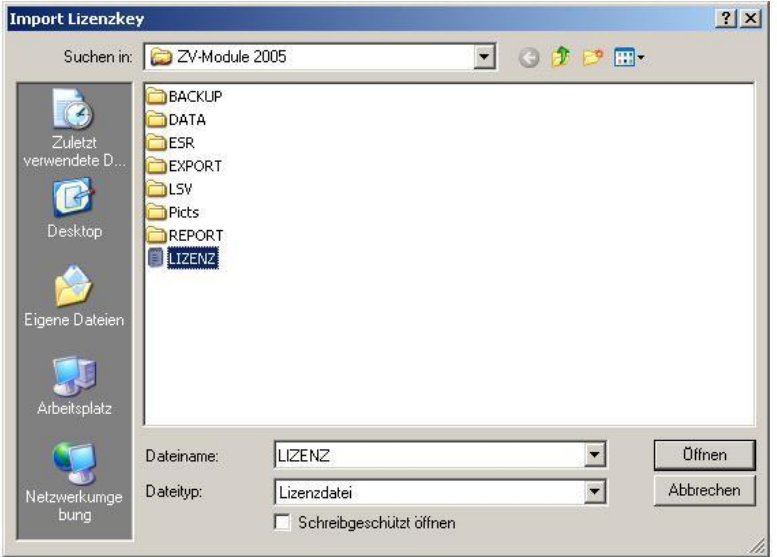

### 4. Import-Information:

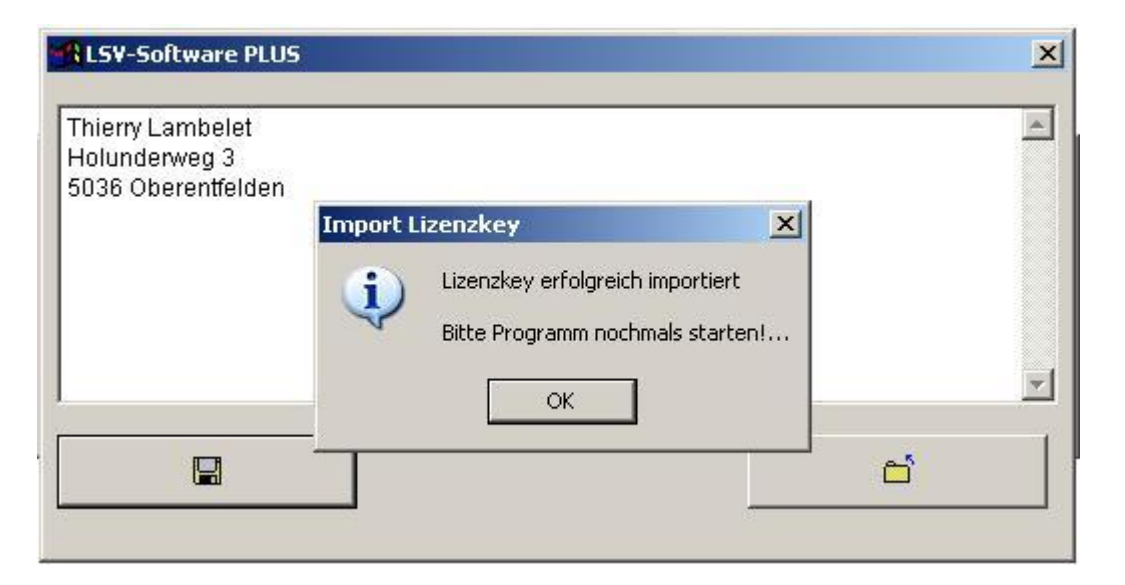

Der Diskettensymbol wird anschliessend deaktiviert!

#### **5. Danach muss das Programm nochmals gestartet werden!**

6. Mit <F12> kann die Lizenzeingabe kontrolliert werden:

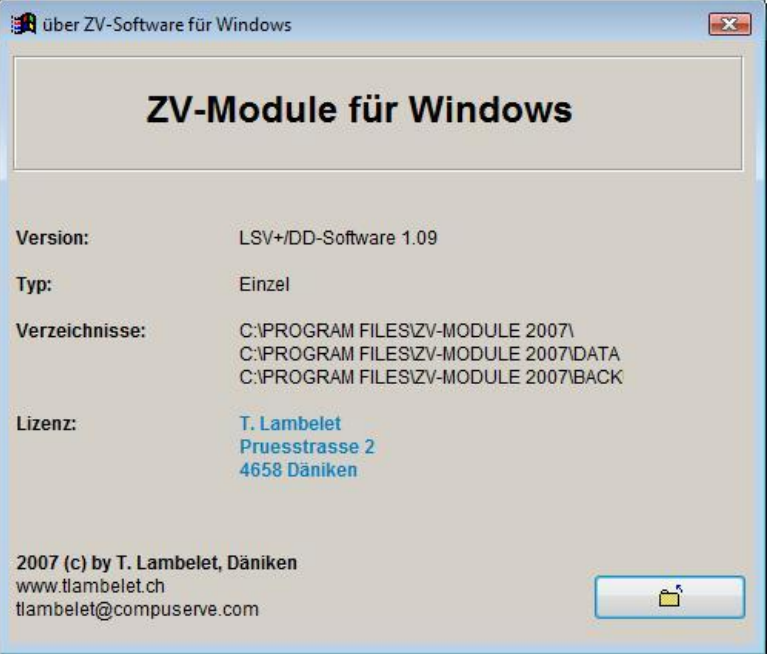

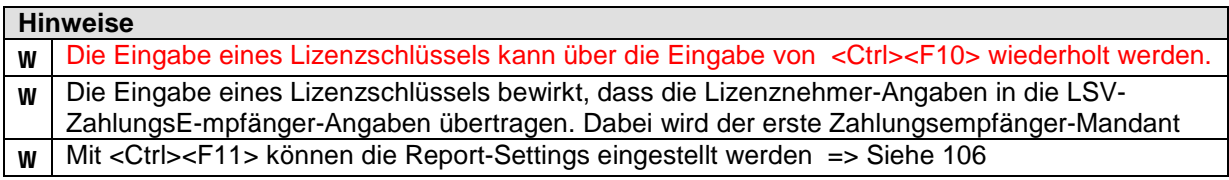

#### **10. LSV-Erstellen / Ablauf**

#### **Initialerfassung**

- Erfassung des LSV-Zahlunsempfängers (è Dateien è LSV-Zahlungsempfänger)
- Erfassung der LSV-Zahlungspflichtigen (è Dateien è LSV-Zahlungspflichtige)

Diese beiden Vorgänge müssen abgeschlossen sein, bevor mit der effektiven Datenträger-Erstellung begonnen werden kann.

#### **Vorgehen LSV-Erstellen:**

1. Zahlungsempfänger muss im Status "Fakturiert" sein. (è Dateien è LSV-Zahlungsempfänger)

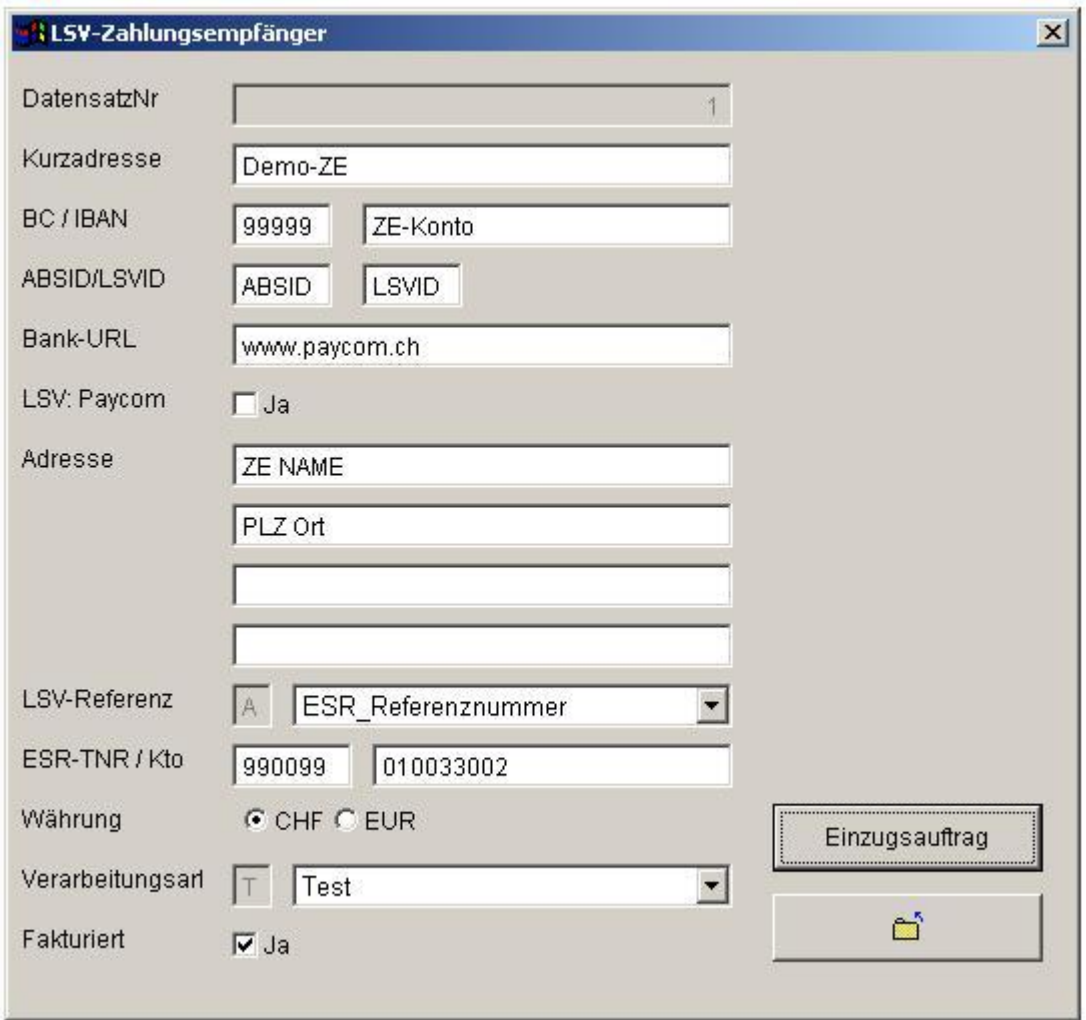

### **Hinweise**

w **Es kann nur immer 1 LSV-Zahlungsempfänger fakturiert sein.**

### 2. **Bearbeiten LSV-Einzugsbeträge** (è Dateien è LSV-Zahlungspflichtige)

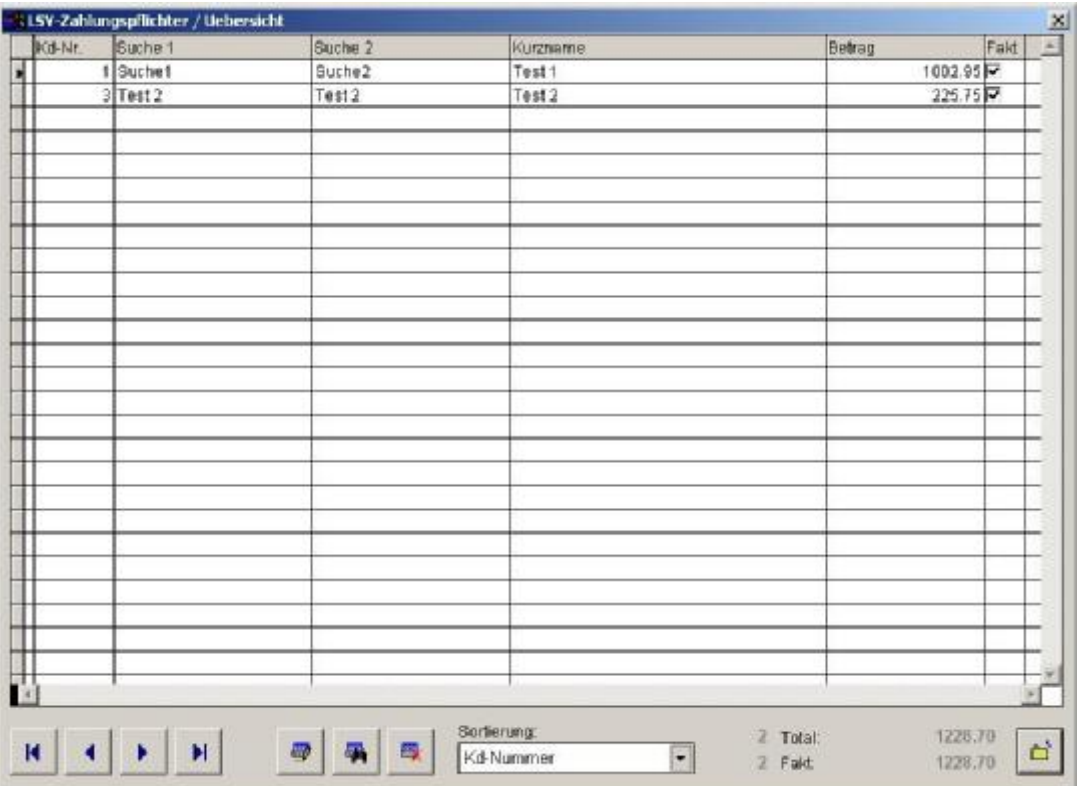

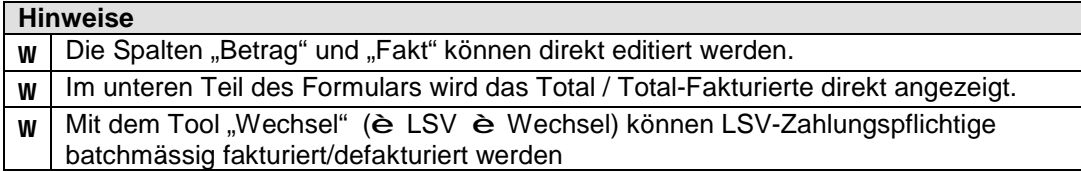

#### 3. **Ausdrucken des LSV-Protokolls** (è LSV è Protokoll)

Dieses Protokoll dient als Debitoren-Zahlungsliste.

### 4. **Erstellen des LSV-Datenträgers** (è LSV è Datenträger)

Dieser Datenträger erstellt die Positionen anhand der fakturierten Zahlungspflichtigen und Zahlungsempfänger.

Der Datenträger wird dem Rechenzentrum der Banken zum Einzug eingereicht.

### 5. **Uebermittlung des LSV-Datenträgers** (è LSV è Uebermittlung LSV)

Anlieferung des Datenträgers via PaycomWeb oder E-Banking.

6. **Uebermittlung der LSV-Avisierungen** (è LSV è Uebermittlung Avisierung)

Herunterladen der Gutschrifts/Belastungspositionen der LSV-Anlieferung. Dies erfolgt in der Regel via E-Banking der Hausbank des Zahlungsempfängers.

#### 7. **Einlesen der LSV-Avisierung** (è LSV è Einlesen)

Abgleich der LSV-Zahlungspositionen mit den LSV-Erstellungen. Seitens der Kunden können Gutschriften (Normalfall) oder Belastungen (zB. infolge Widerspruch des Zahlungspflichtigen) erfolgen. Das System gleicht dabei die Informationen mit den Zahlungen ab.

#### 8. **Ausdrucken des Avisierungsprotokolls** (è LSV è Protokoll Einlesen)

Dieses Protokoll ist ebenfalls Buchhaltungs-Relevant. Insbesondere können hier die Rücklastschriften verfolgt werden.

#### 9. **Nachbearbeitung bei Rücklastschriften**

Manuelle Nachbearbeitung der Rücklastschriften. Dabei können einzelne Positionen indiv. mit LSV belastet werden. (Einzelbelastung).

#### **11. LSV-Erfassung des Zahlungsempfängers**

(è Dateien è LSV-Zahlungsempfänger)

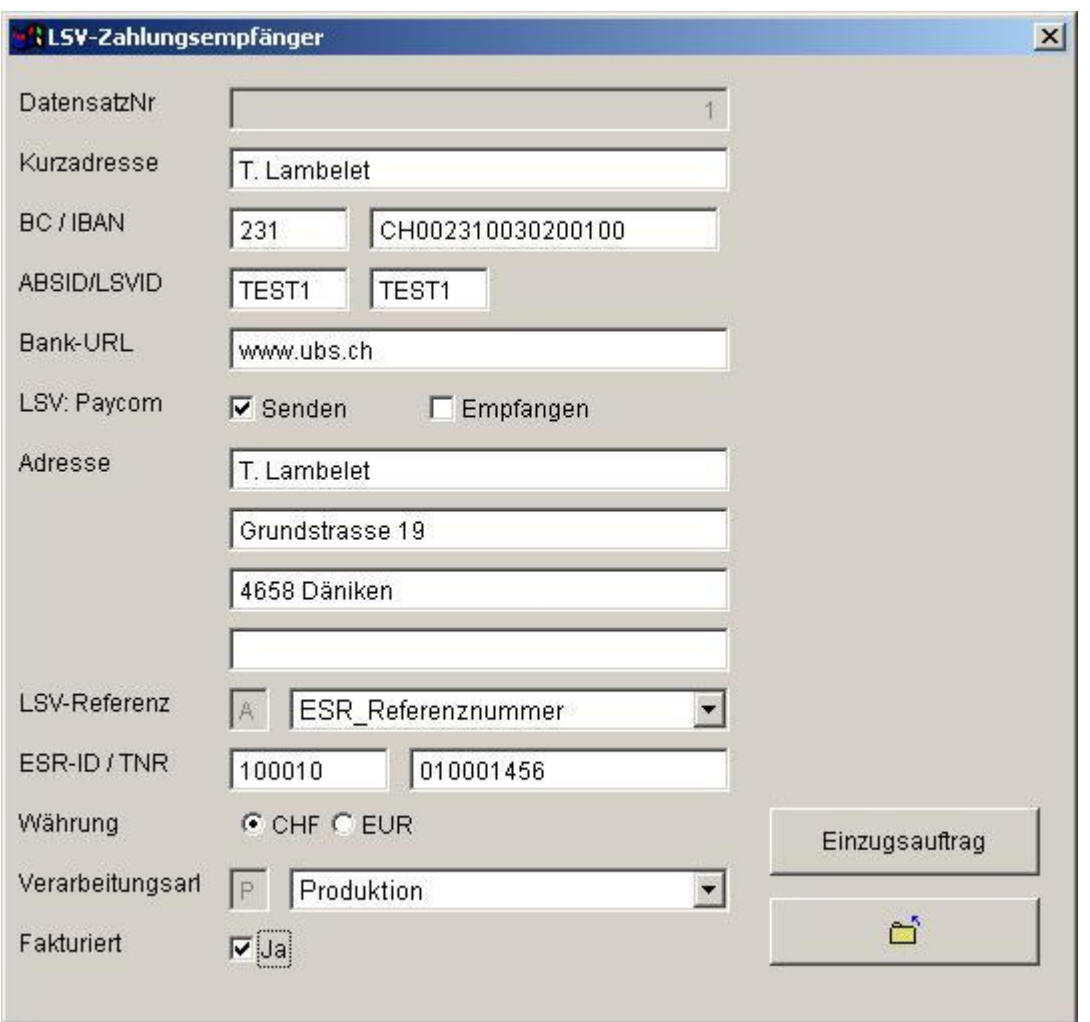

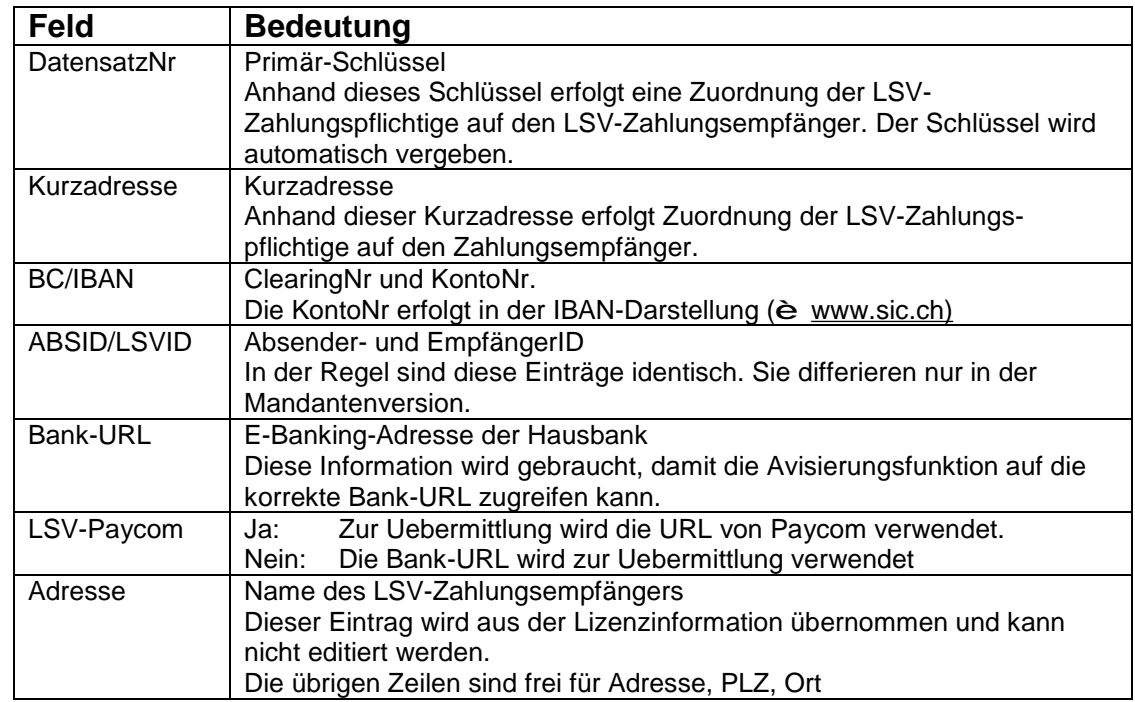

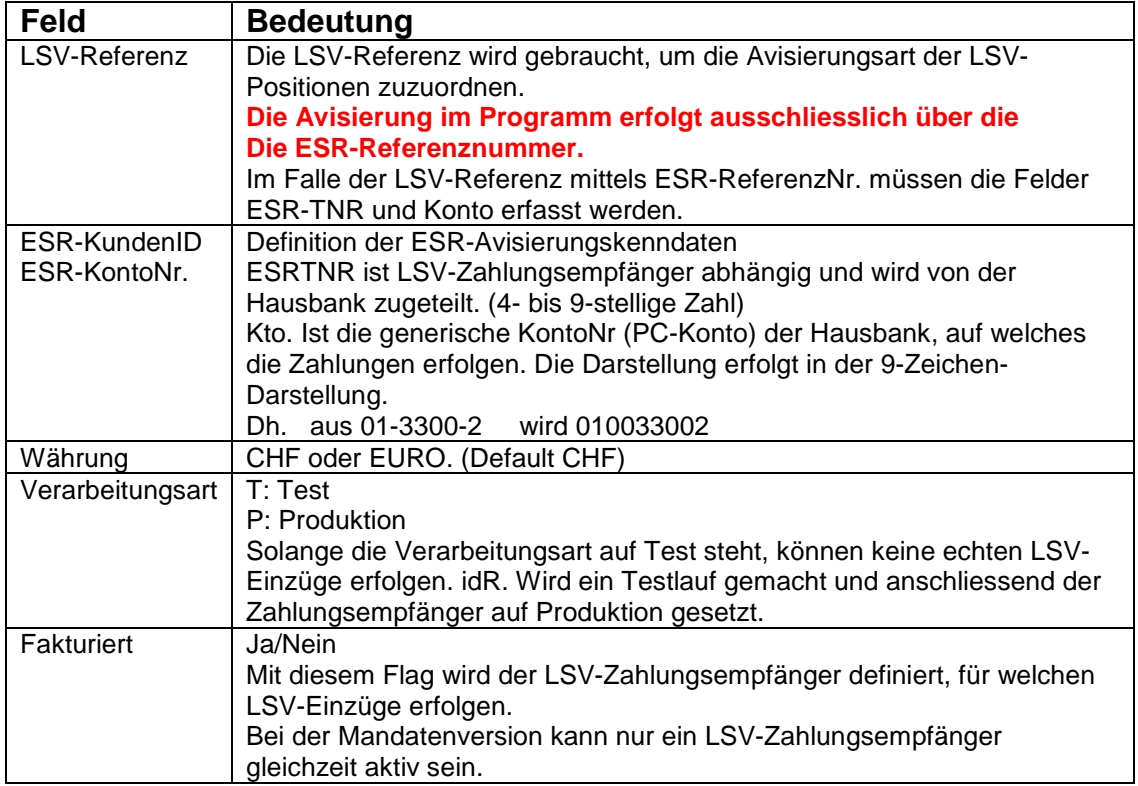

# **Button** "Einzugsauftrag"

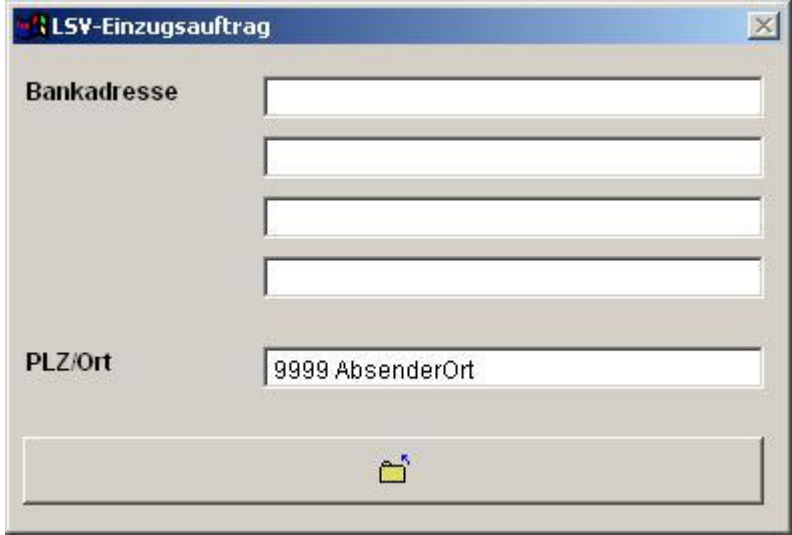

Diese Angaben werden benötigt, um das Formular Einzugsauftrag (è LSV è Einzugsauftrag) automatisiert auszufüllen. Das Formular wird nur noch benötigt, falls eine manuelle Daten-Übermittlung vorgenommen wird.

# **12. LSV-Erfassung der Zahlungspflichtige**

(è Dateien è LSV-Zahlungspflichtige)

#### **Uebersichtsschirm**

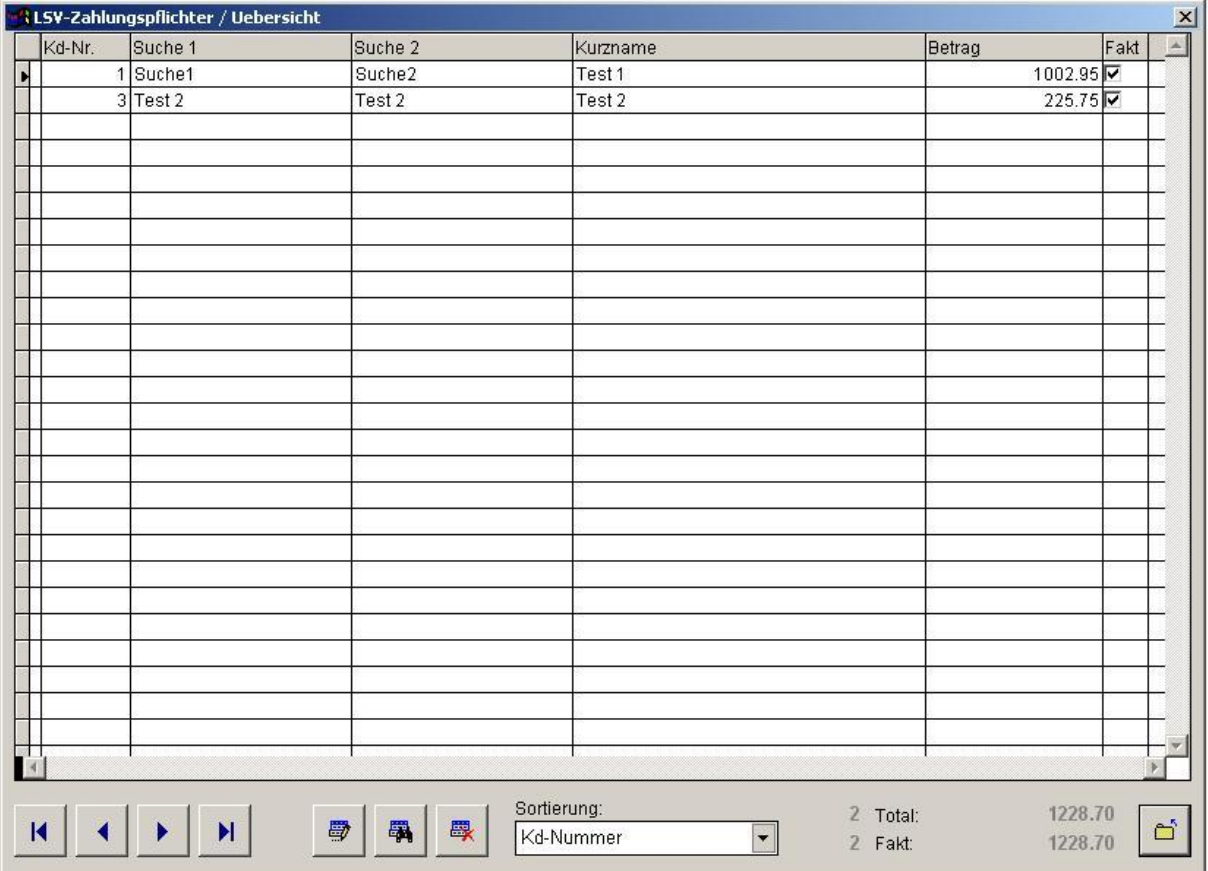

Der Uebersicht dient der direkten Bearbeitung der Spalten "Betrag" und "Fakturierung".

Die Datenerfassung/Bearbeitung der LSV-Zahlungspflichtigen erfolgt jedoch über den "Button: Detail".

# **LSV-Zahlungspflichtiger / Detail**

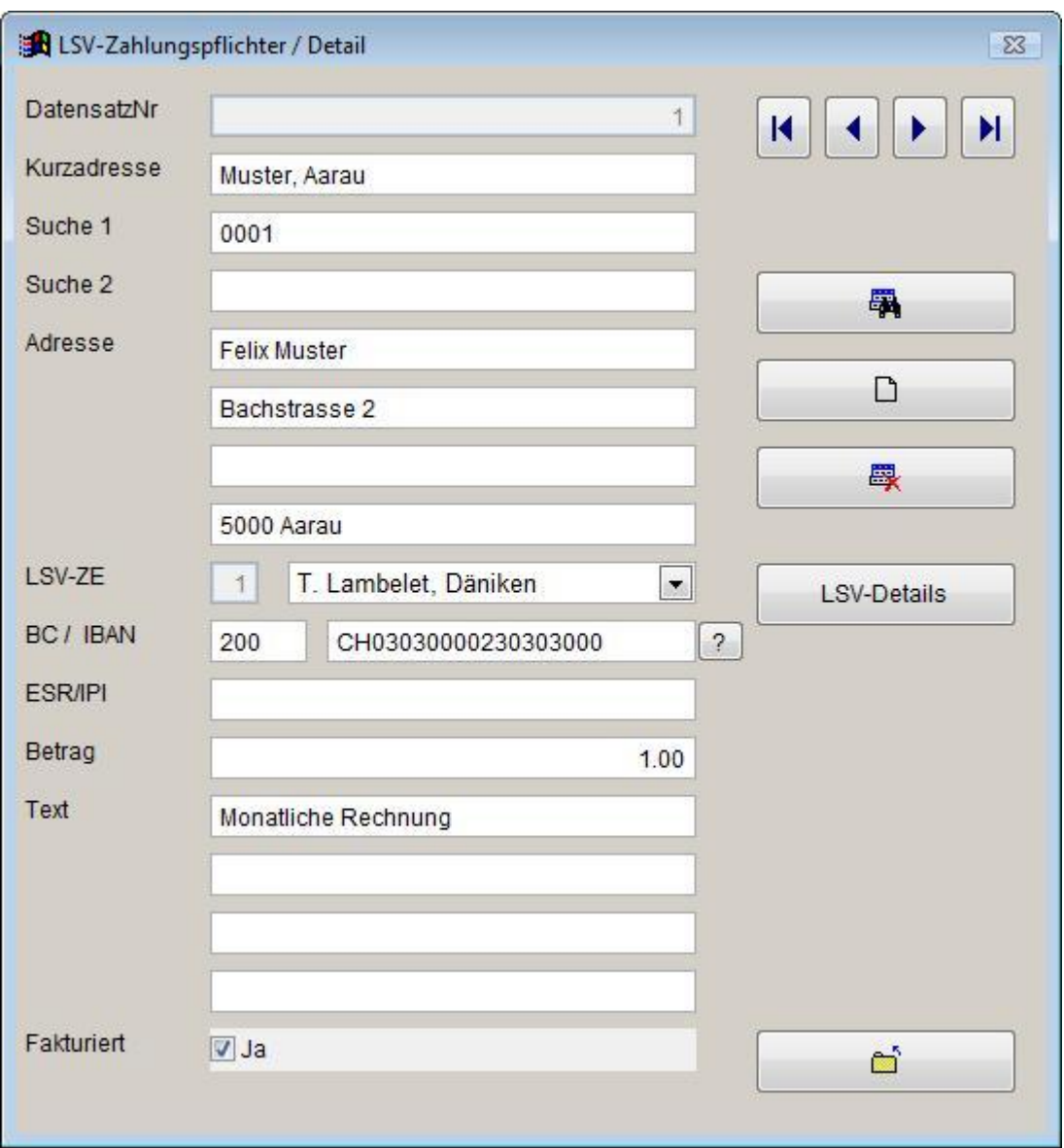

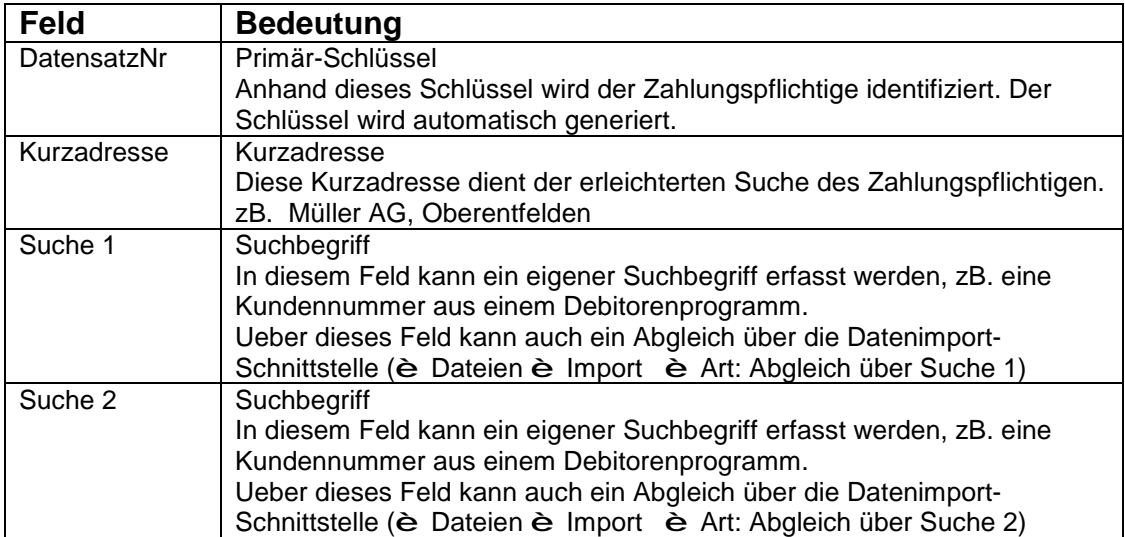

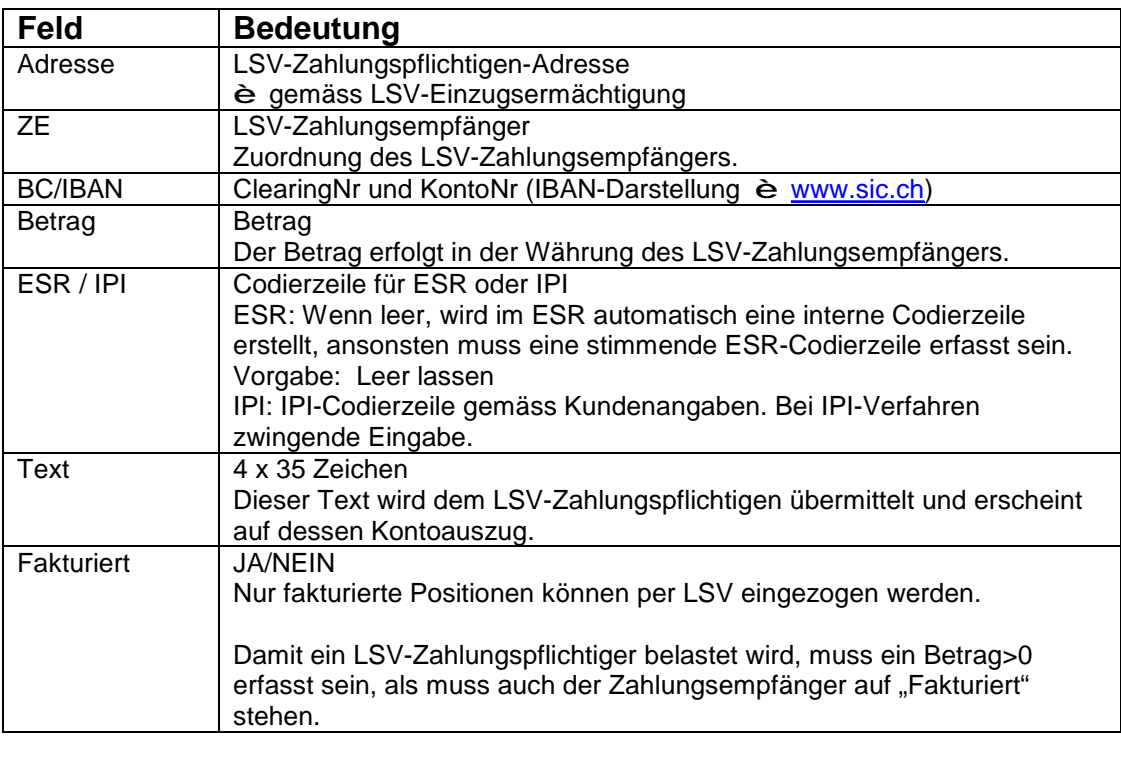

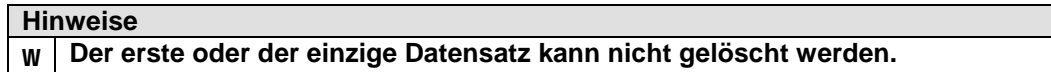

# **LSV-Zahlungspflichtiger / LSV-Details (LSV-Positionen)**

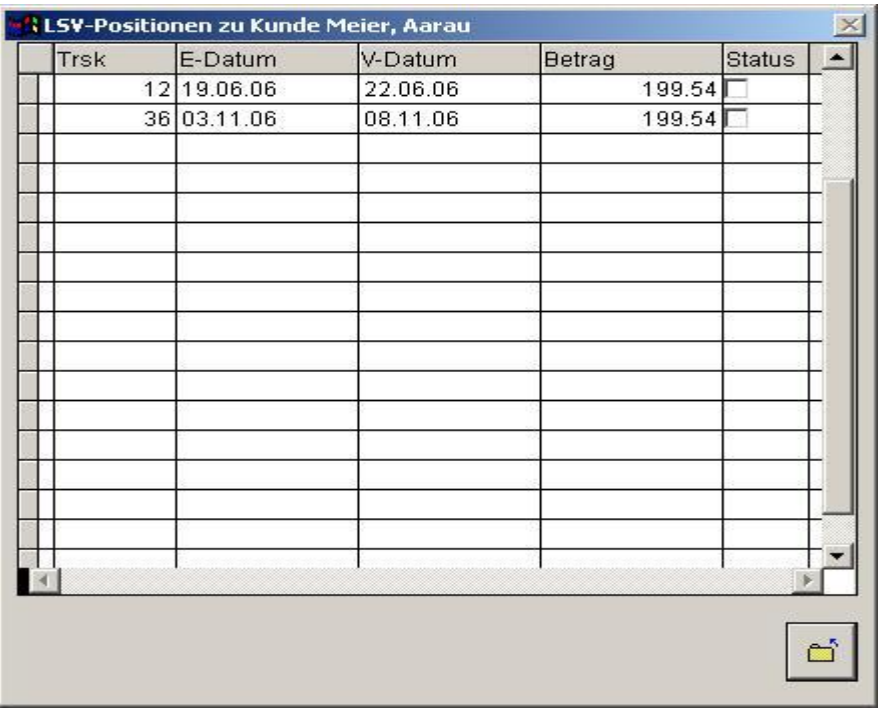

Zeigt die LSV-Belastungen zum Kunden an. Ueber die Spalte "Status" kann eine Position direkt auf "Bezahlt" gestellt werden. Details zu den Records sind unter è **LSV-Positionen** anrufbar.

# **13. LSV-Erstellung des Datenträgers (è LSV è Datenträger)**

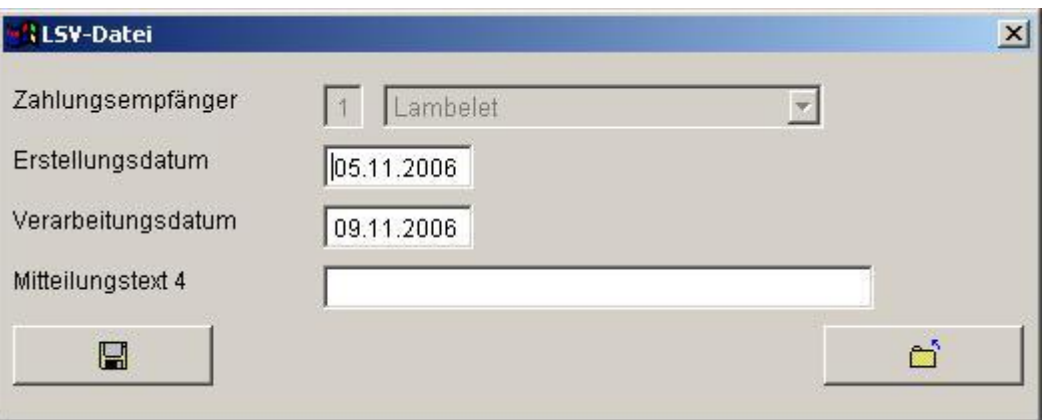

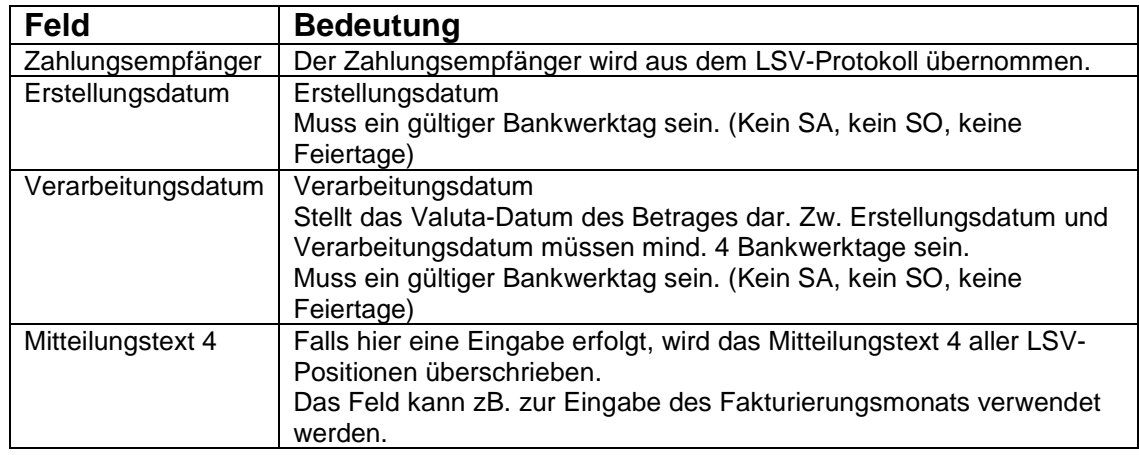

#### **Hinweise**

- Falls der LSV-Zahlungsempfänger auf "Test" steht, wird folgendes Warnfenster angezeigt:

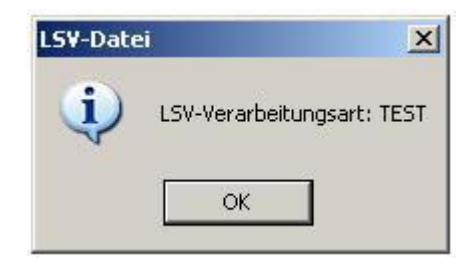

- Während der Erstellung

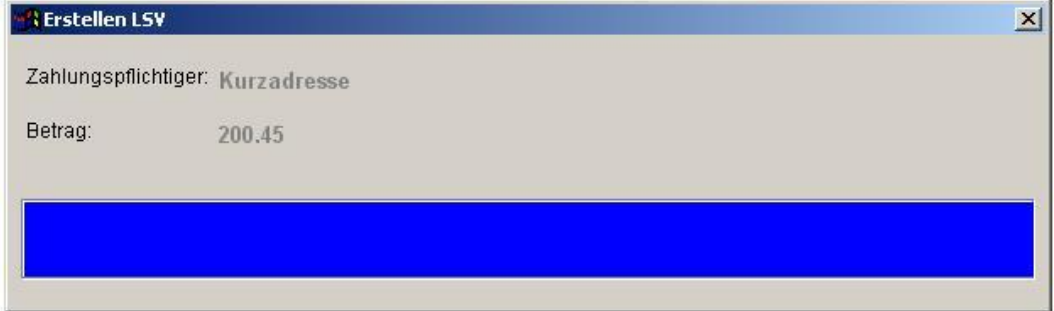

- Nach der Erstellung:

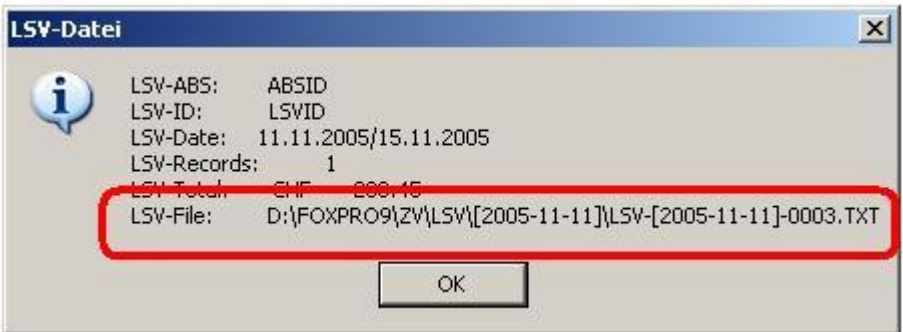

#### **Wichtig: \*\*\*\*\*\*\*\*\*\***

- **t Ueberprüfen Sie die Angaben mit jenen des LSV-Protokolls.**
- **t Erstellen Sie vor LSV-Erstellung eine Datensicherung (è System è Sichern)**

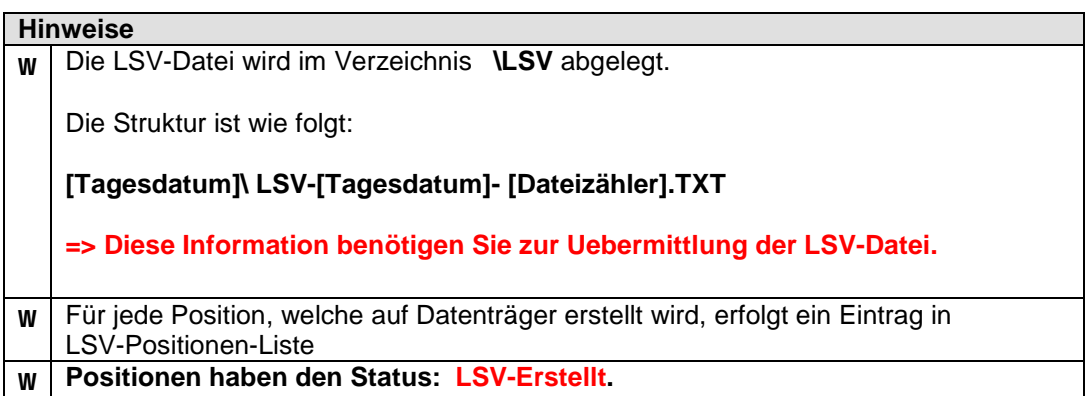

#### **14. LSV-Verarbeitung der LSV-Avisierungen (è LSV è Einlesen)**

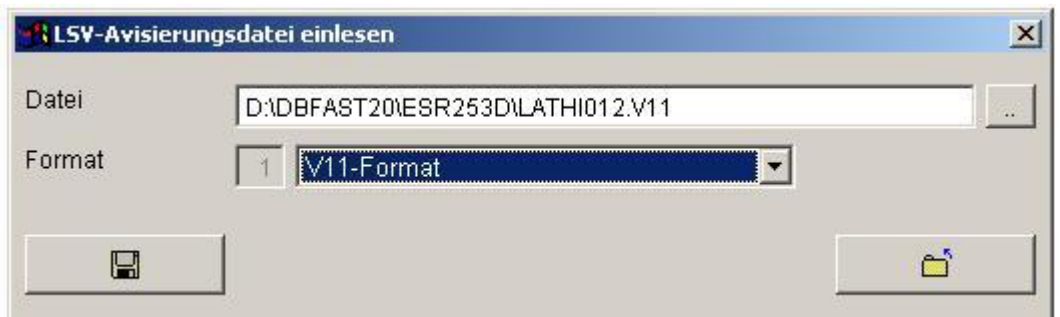

#### **Wichtig: t Erstellen Sie vor der Verarbeitung der LSV-Avisierung (è System è Sichern)**

Nach der Verarbeitung erscheint folgende Meldung

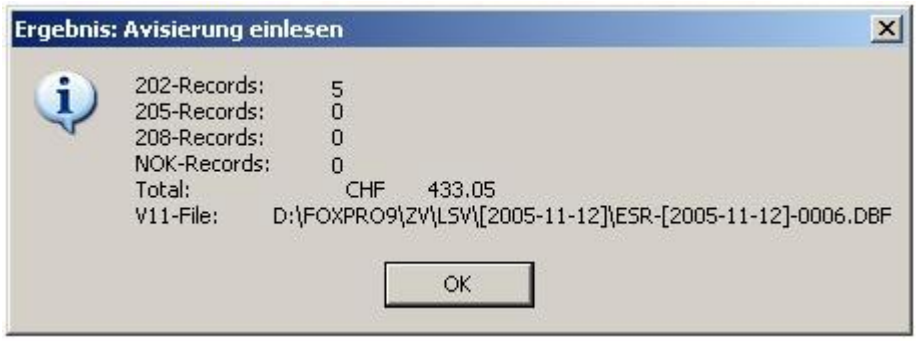

# Interpretation:<br>202: Gutschi

- Gutschrift-Records
- 205: Storno-Records
- 208: Korrektur-Records

**Alle Records vom Typ 205 und 208 müssen individuell abgeklärt werden. Dazu hilft Ihnen die Funktion (è Dateien è LSV-Positionen).** 

#### **Hinweise**

- Drucken Sie mit jeder Avisierung das Protokoll Avisierung (è LSV è Protokoll Avisierung) aus. Dieses Protokoll steht nur bis zur Verarbeitung der nächsten Avisierung zur Verfügung.
- Der Status älterer Positionen kann mit der Funktion Die Positionen-Liste (è Drucken è LSV-Positionen) abgefragt werden.

# **15. LSV-Positionen (è Dateien è LSV-Positionen)**

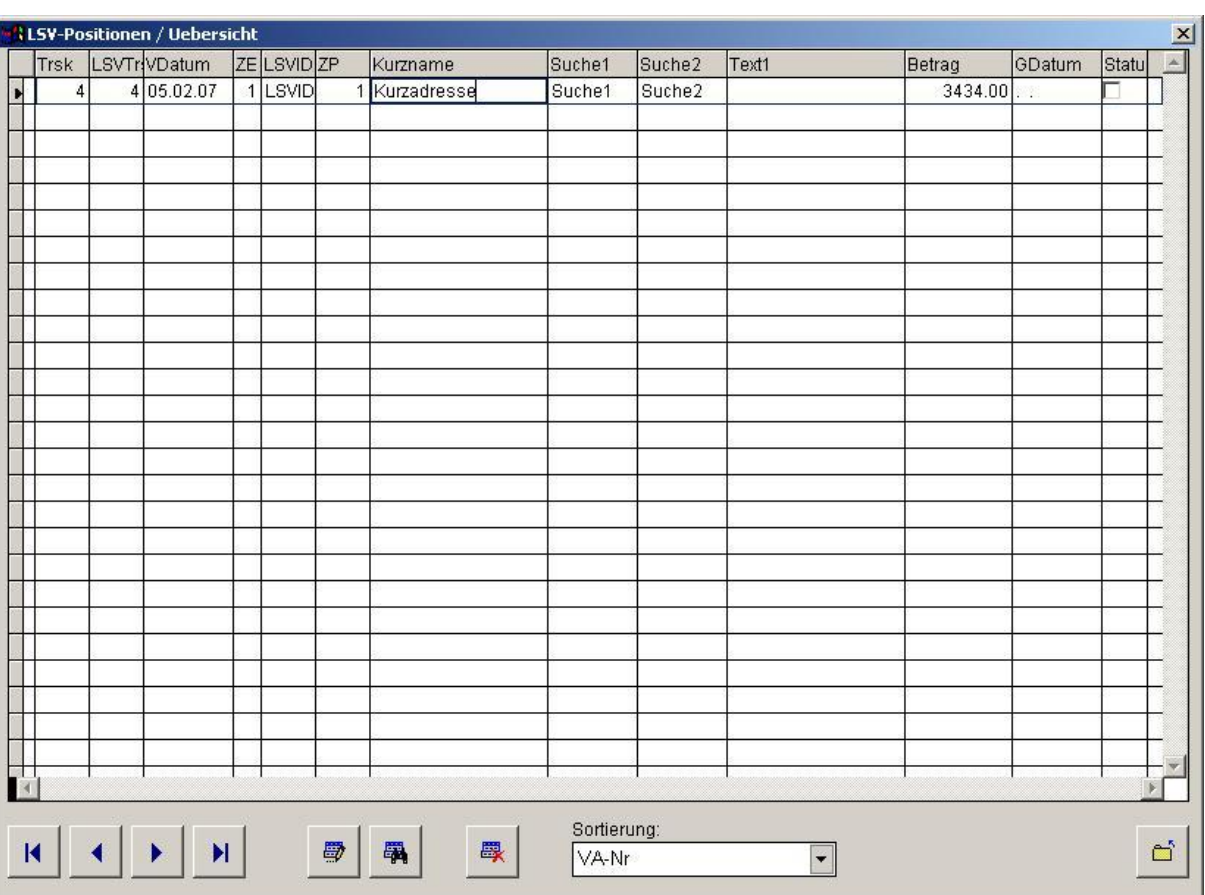

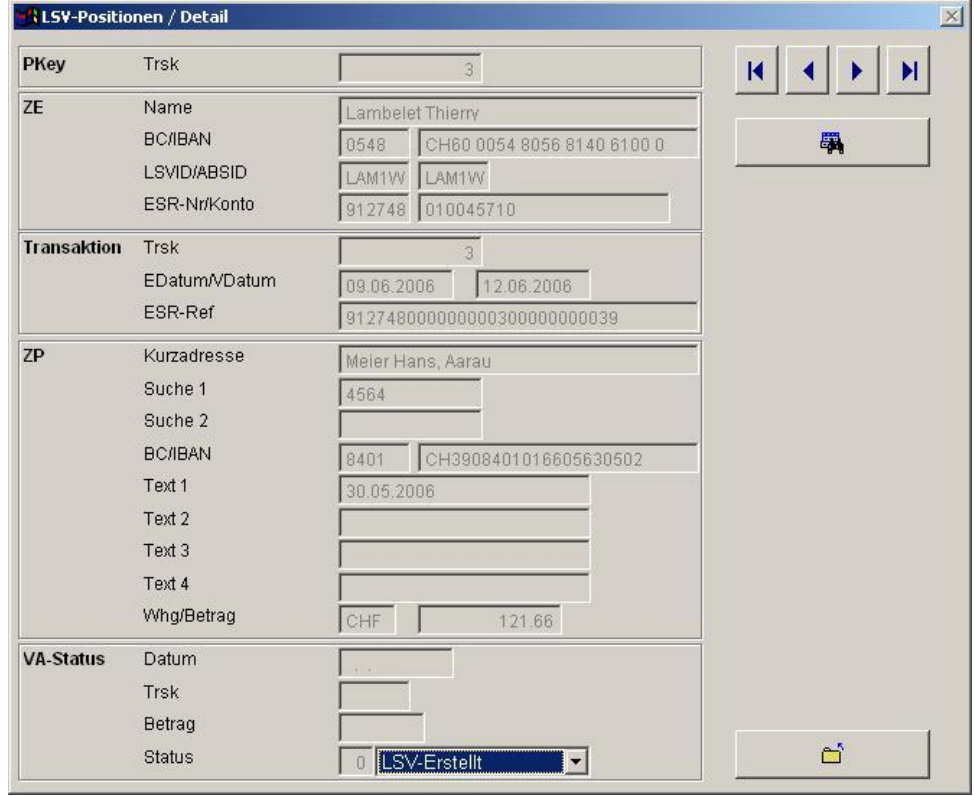

#### **ZV-Module für Windows**

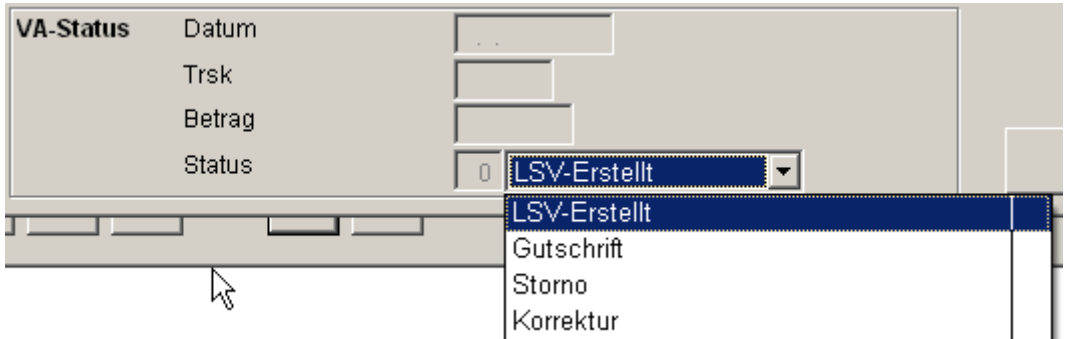

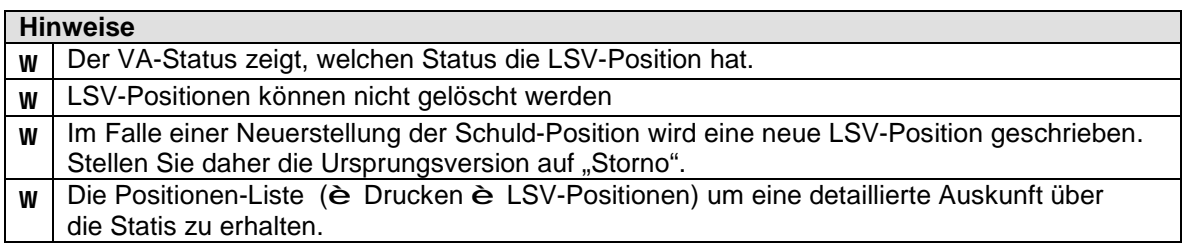

# **LSV-Positionen (è Drucken è LSV-Positionen)**

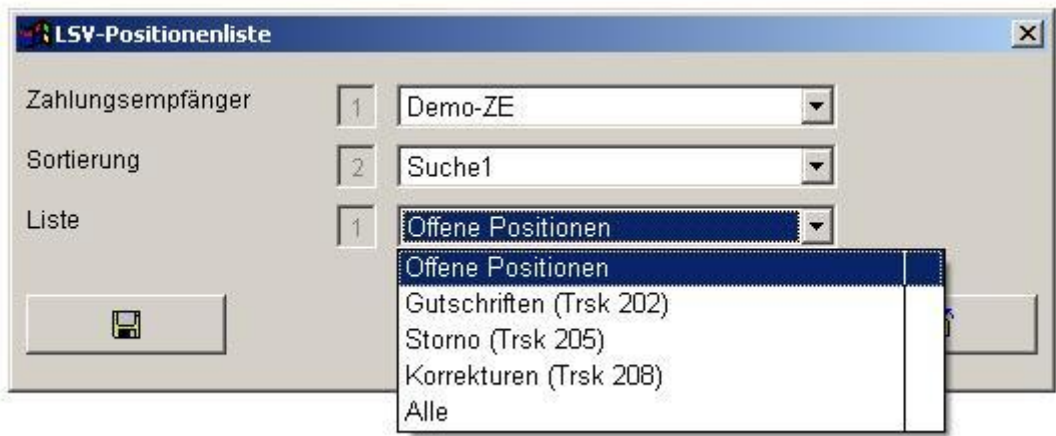

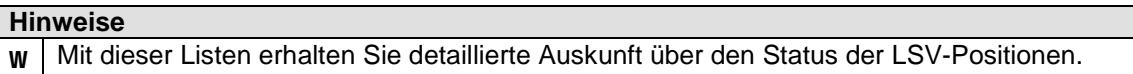

#### **20. DD-Erstellen / Ablauf**

#### **Initialerfassung**

- Erfassung des DD-Zahlunsempfängers (è Dateien è DD-Zahlungsempfänger)
- Erfassung der DD-Zahlungspflichtigen (è Dateien è DD-Zahlungspflichtige)

Diese beiden Vorgänge müssen abgeschlossen sein, bevor mit der effektiven Datenträger-Erstellung begonnen werden kann.

#### **Vorgehen DD-Erstellen:**

1. Zahlungsempfänger muss im Status "Fakturiert" sein. (è Dateien è DD-Zahlungsempfänger)

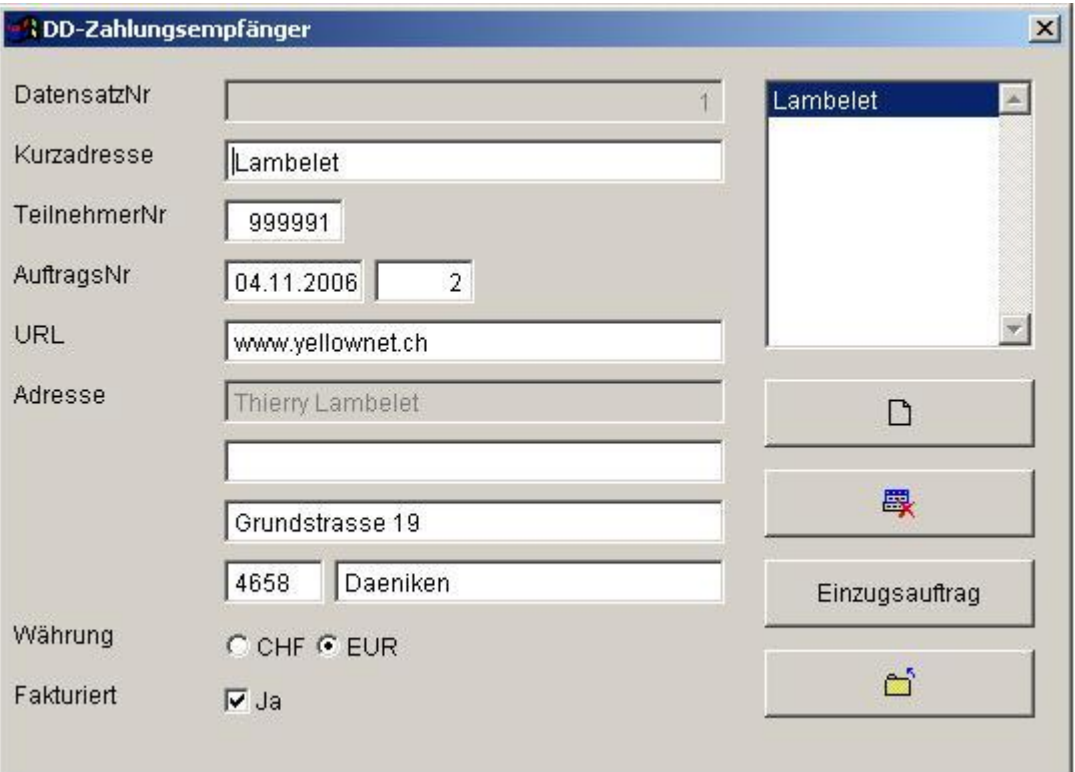

#### **Hinweise** w **Es kann nur immer 1 DD-Zahlungsempfänger fakturiert sein.**

### 2. **Bearbeiten DD-Einzugsbeträge** (è Dateien è DD-Zahlungspflichtige)

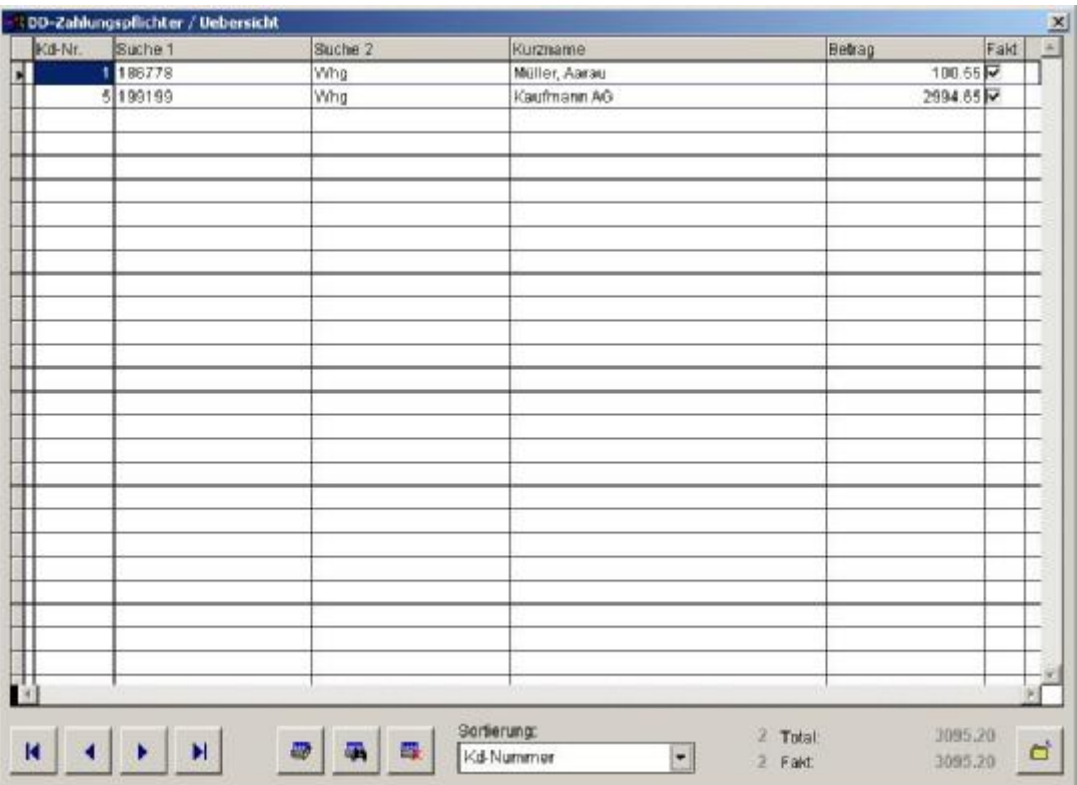

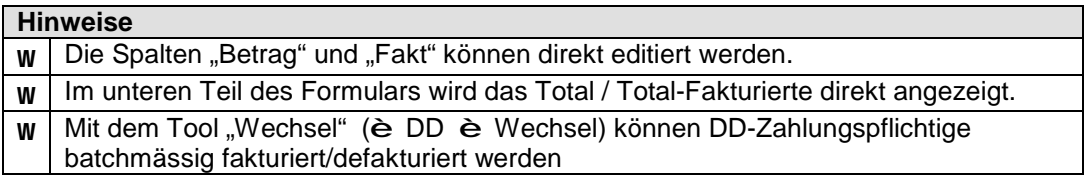

#### 3. **Ausdrucken des DD-Protokolls** (è DD è Protokoll)

Dieses Protokoll dient als Debitoren-Zahlungsliste.

#### 4. **Erstellen des DD-Datenträgers** (è DD è Datenträger)

Dieser Datenträger erstellt die Positionen anhand der fakturierten Zahlungspflichtigen und Zahlungsempfänger.

Der Datenträger wird dem Rechenzentrum der Banken zum Einzug eingereicht.

#### 5. **Uebermittlung des DD-Datenträgers** (è DD è Uebermittlung DD)

Anlieferung des Datenträgers via Yellownet.

6. **Uebermittlung der DD-Avisierungen** (è DD è Uebermittlung Avisierung)

Herunterladen der Gutschrifts/Belastungspositionen der DD-Anlieferung. Dies erfolgt via Yellownet.

#### 7. **Einlesen der DD-Avisierung** (è DD è Einlesen)

Abgleich der DD-Zahlungspositionen mit den DD-Erstellungen. Seitens der Kunden können Gutschriften (Normalfall) oder Belastungen (zB. infolge Widerspruch des Zahlungspflichtigen) erfolgen. Das System gleicht dabei die Informationen mit den Zahlungen ab.

### 8. **Ausdrucken des Avisierungsprotokolls** (è DD è Protokoll Einlesen)

Dieses Protokoll ist ebenfalls Buchhaltungs-Relevant. Insbesondere können hier die Rücklastschriften verfolgt werden.

#### 9. **Nachbearbeitung bei Rücklastschriften** (è Dateien è DD-Positionen)

Manuelle Nachbearbeitung der Rücklastschriften. Dabei können einzelne Positionen indiv. mit DD belastet werden. (Einzelbelastung).

#### **21. DD-Erfassung des Zahlungsempfängers**

(è Dateien è DD-Zahlungsempfänger)

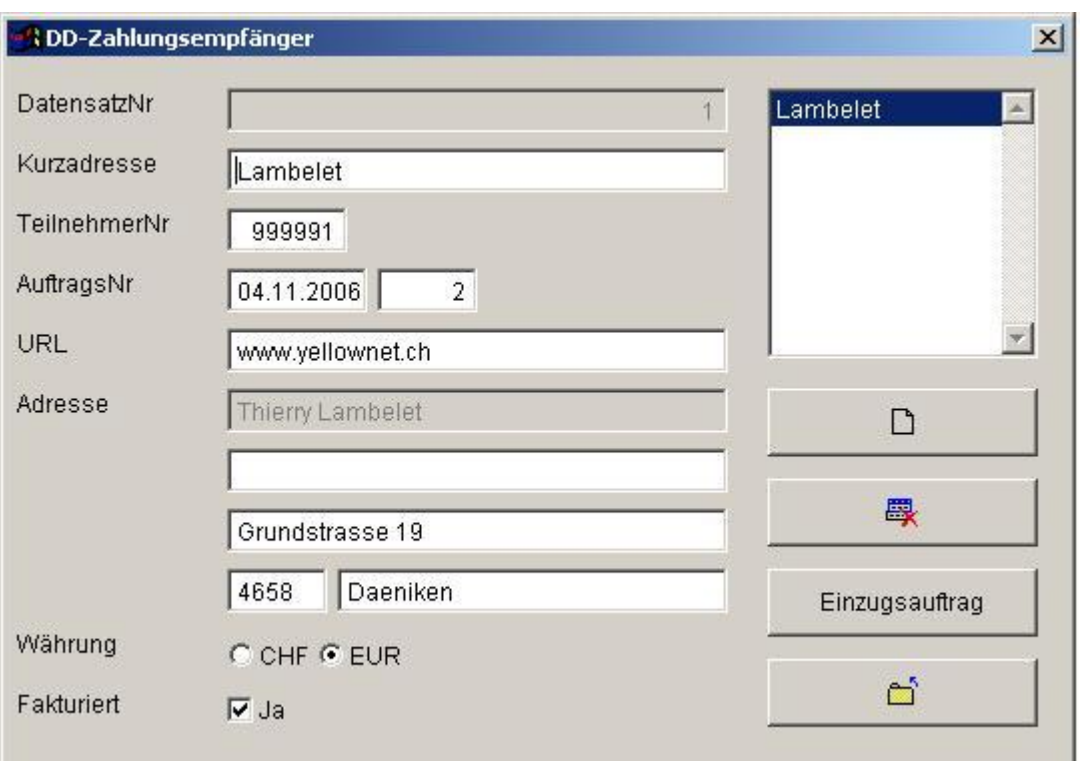

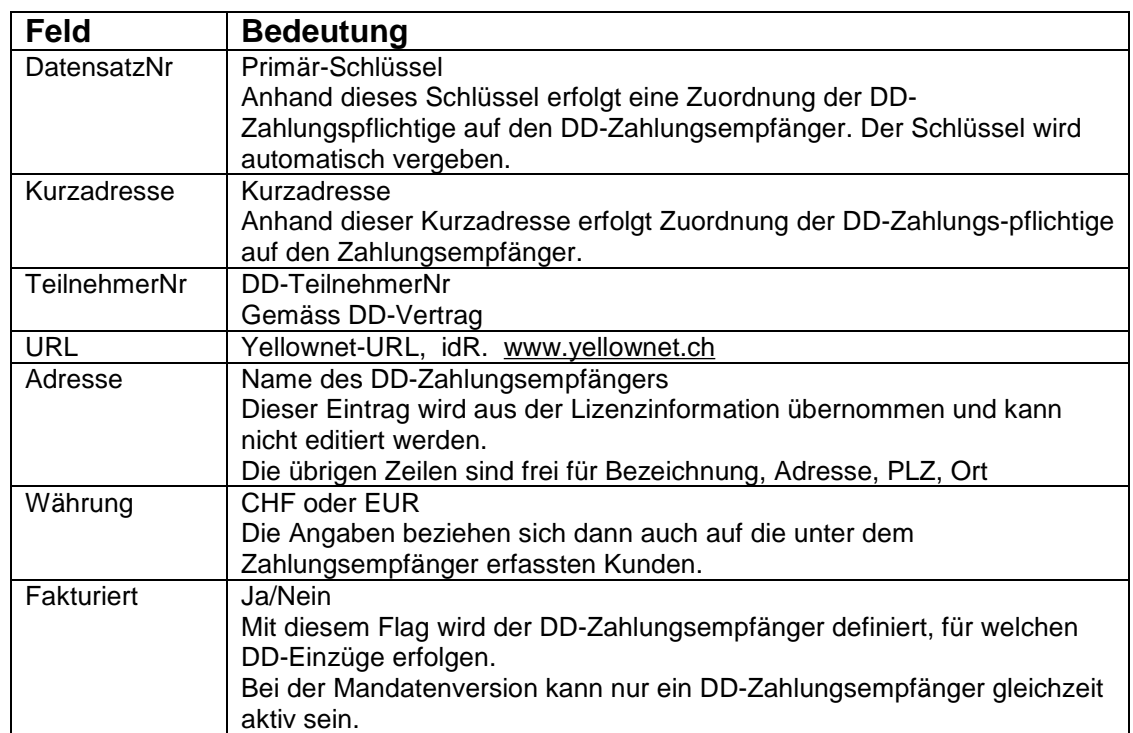

# **Button** "Einzugsauftrag"

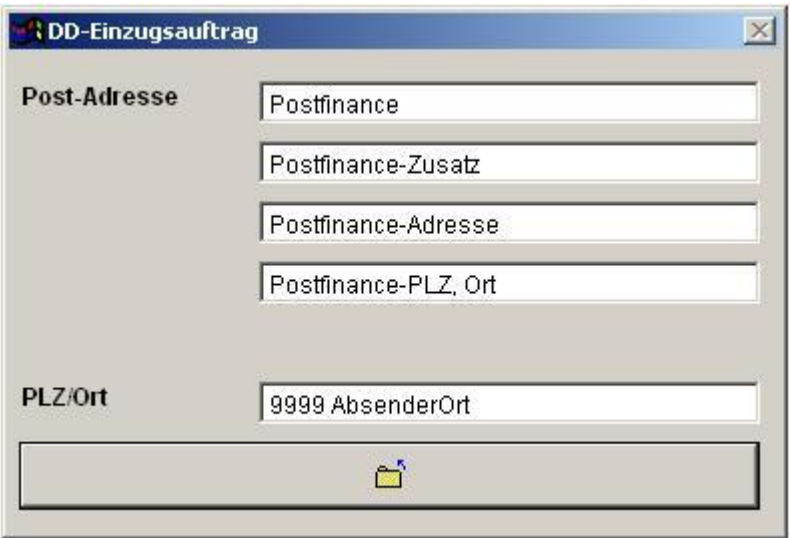

Diese Angaben werden benötigt, um das Formular Einzugsauftrag (è DD è Einzugsauftrag) automatisiert auszufüllen. Das Formular wird nur noch benötigt, falls eine manuelle Daten-Übermittlung vorgenommen wird.

# **22. DD-Erfassung der Zahlungspflichtige**

(è Dateien è DD-Zahlungspflichtige)

#### **Uebersichtsschirm**

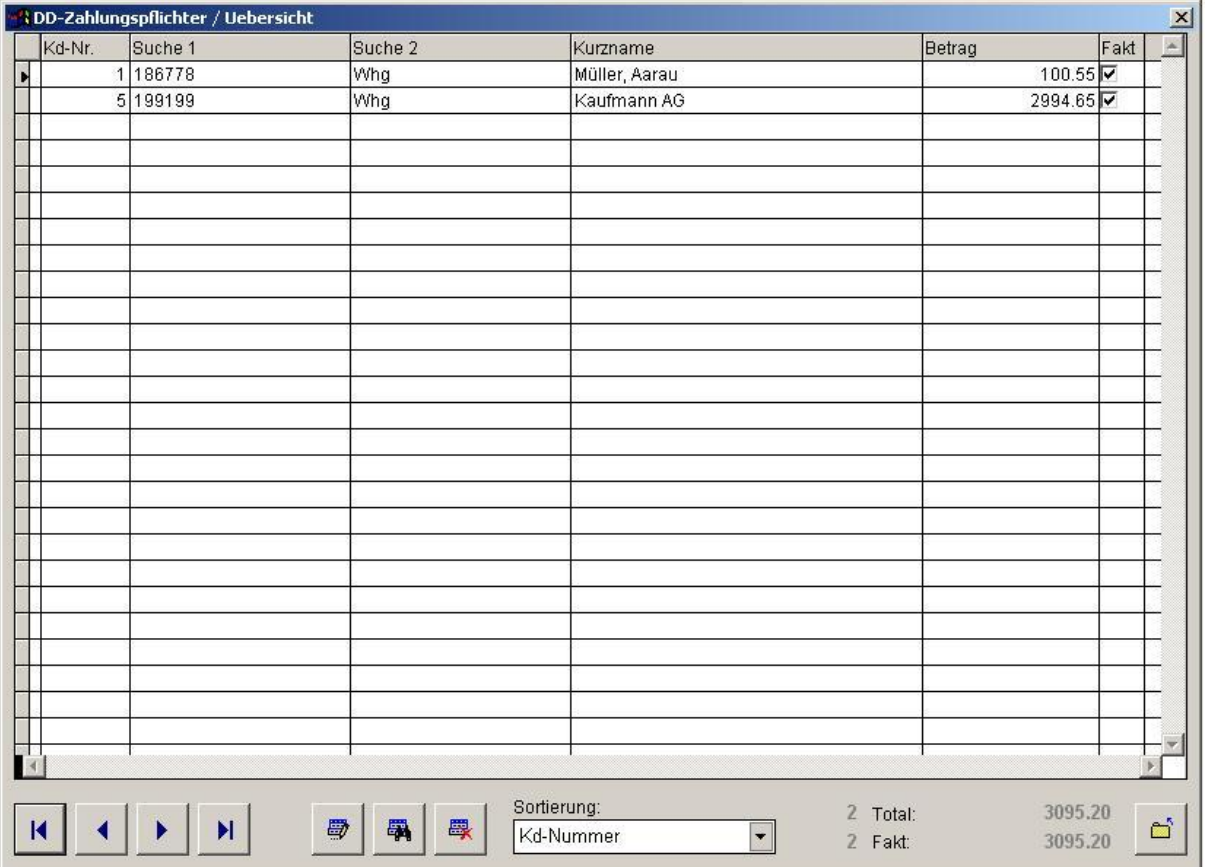

Der Uebersicht dient der direkten Bearbeitung der Spalten "Betrag" und "Fakturierung".

Die Datenerfassung/Bearbeitung der DD-Zahlungspflichtigen erfolgt jedoch über den "Button: Detail".

# **DD-Zahlungspflichtiger / Detail**

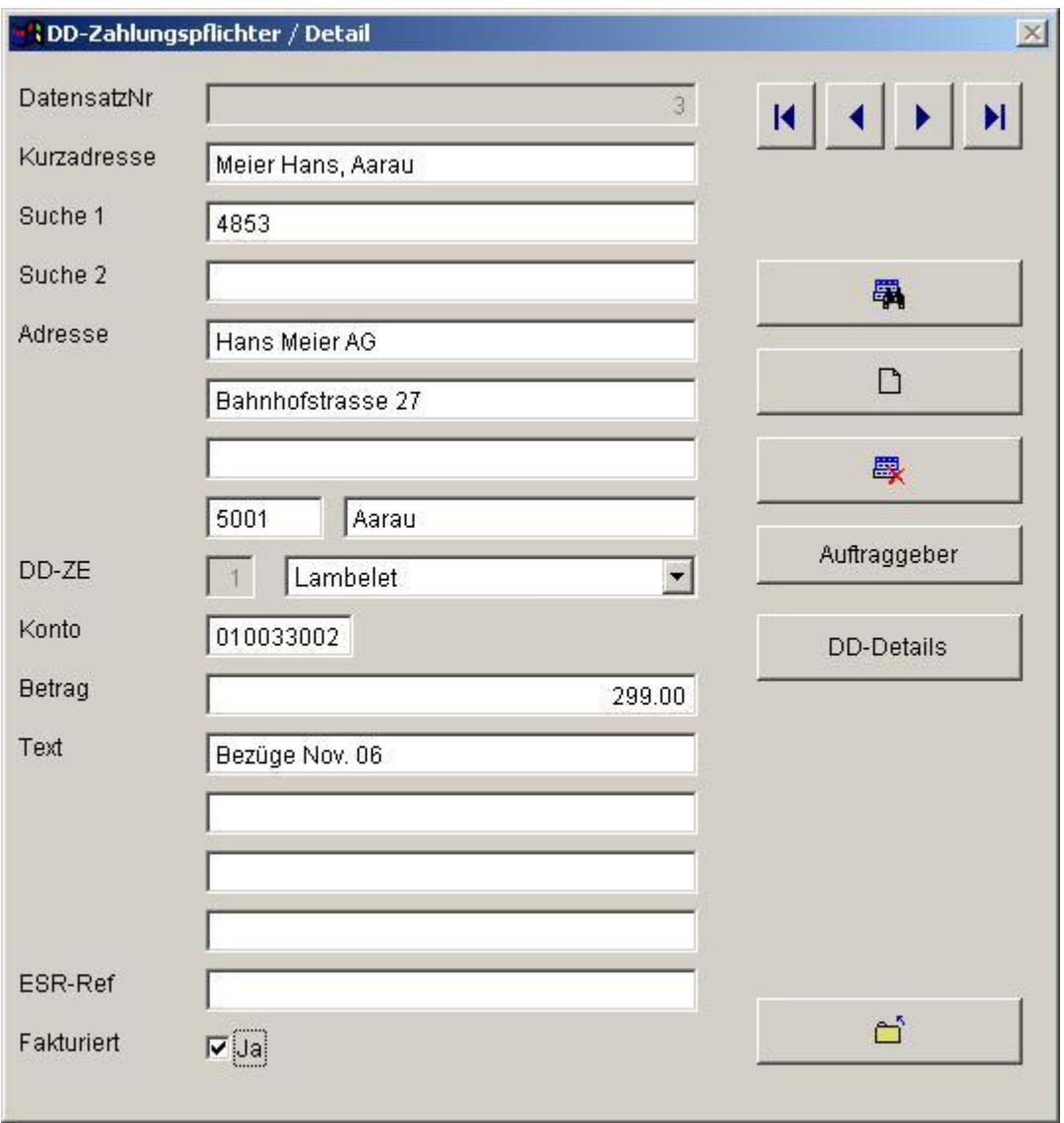

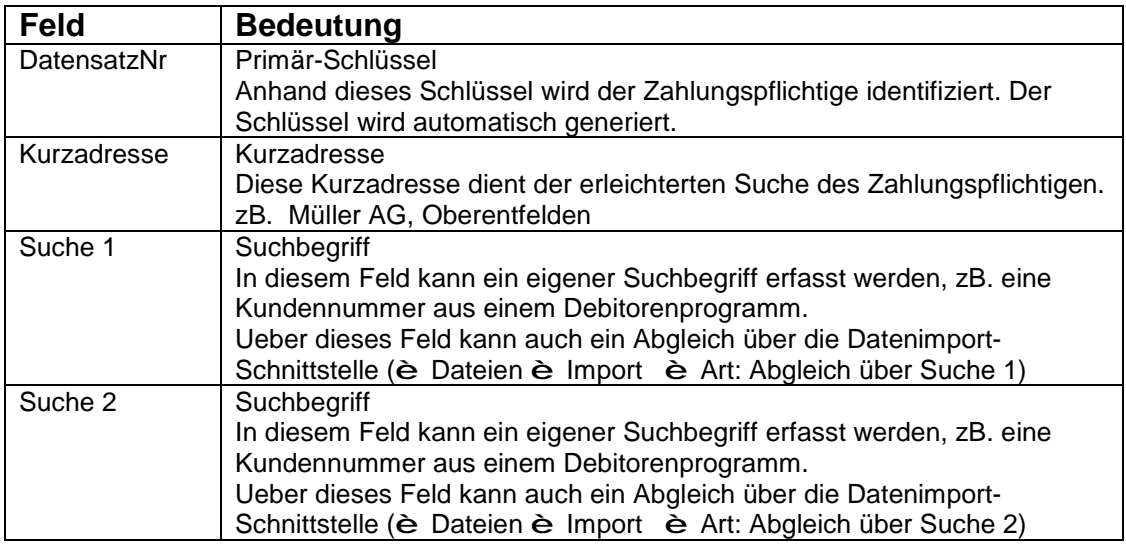

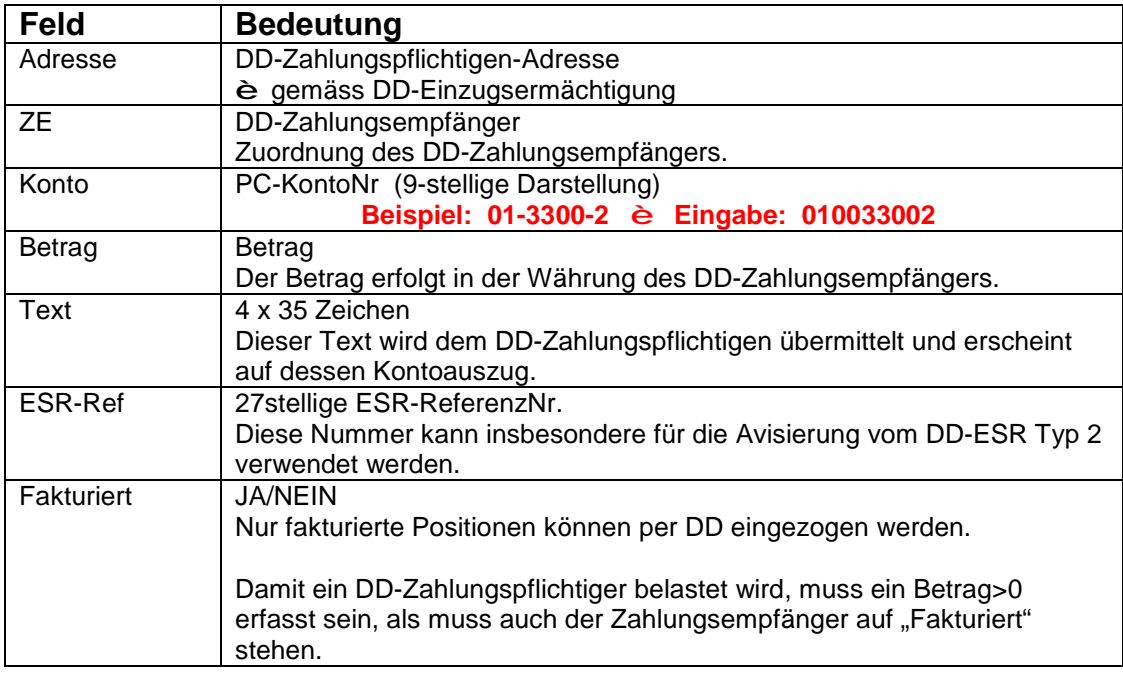

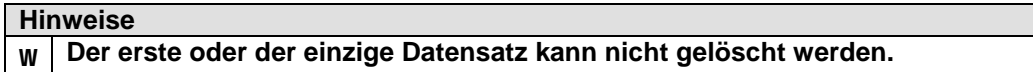

### **DD-Zahlungspflichtiger / DD-Details (DD-Positionen)**

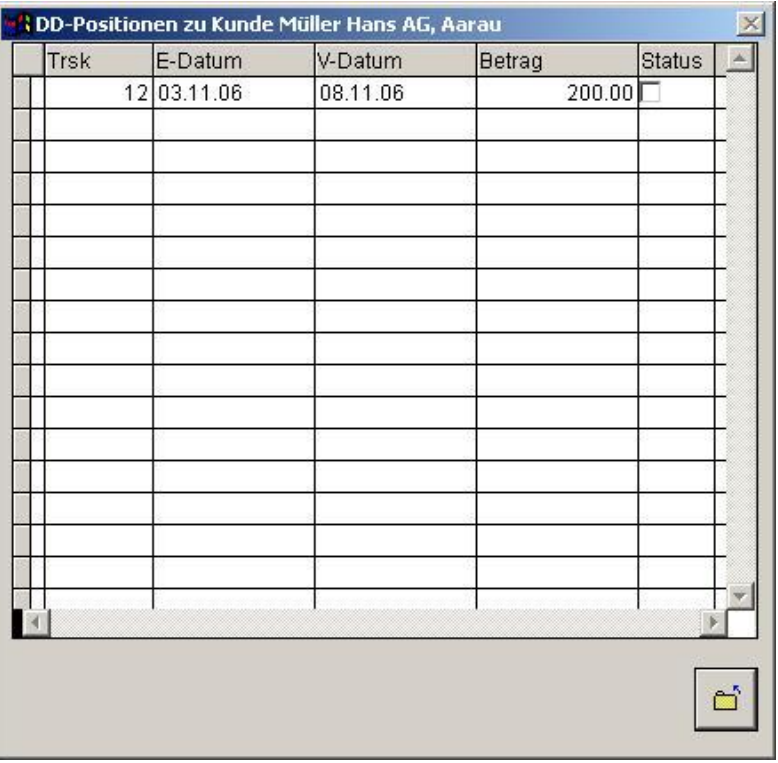

Zeigt die DD-Belastungen zum Kunden an. Ueber die Spalte "Status" kann eine Position direkt auf "Bezahlt" gestellt werden. Details zu den Records sind unter è **DD-Positionen** anrufbar.

# **23. DD-Erstellung des Datenträgers (è DD è Datenträger)**

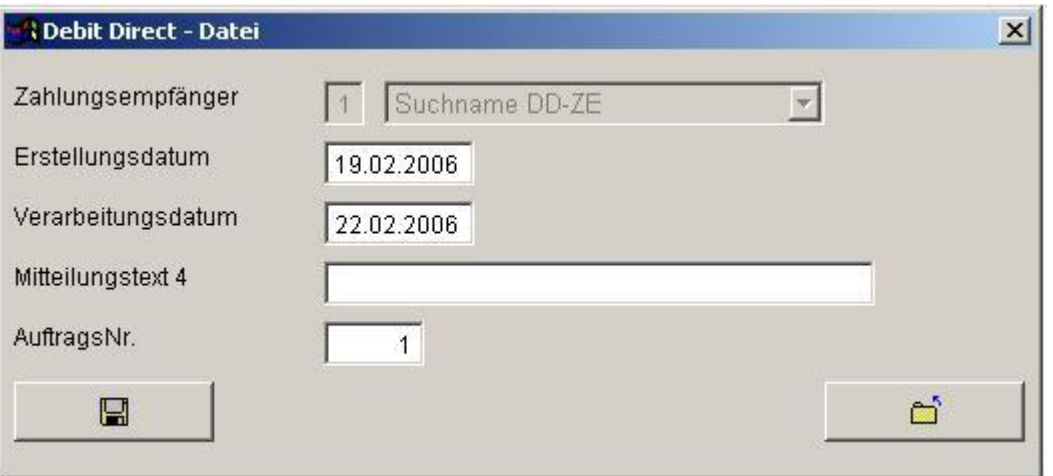

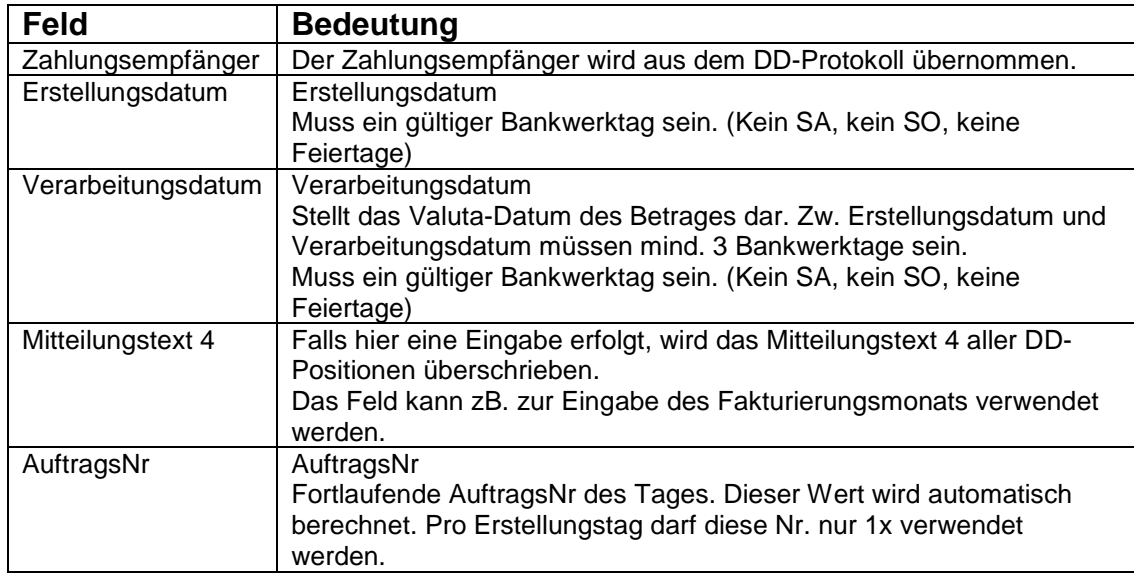

#### **Hinweise**

- Während der Erstellung

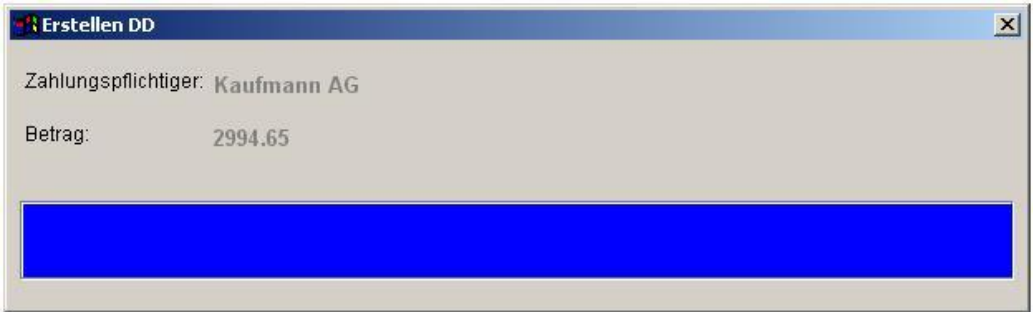

- Nach der Erstellung:

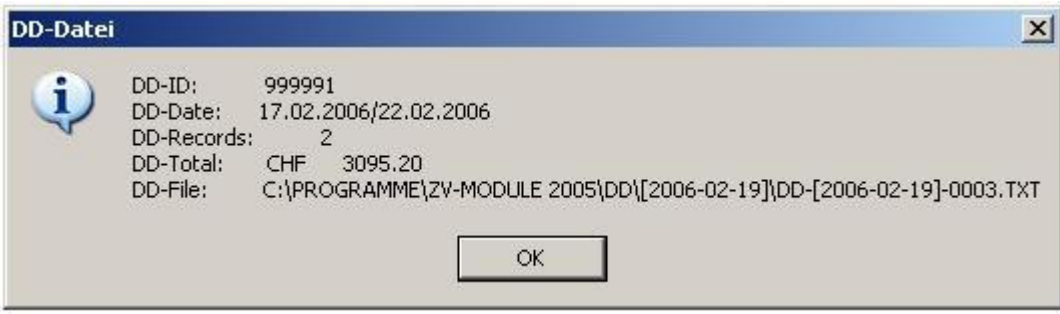

#### **Wichtig: \*\*\*\*\*\*\*\*\*\***

- **t Ueberprüfen Sie die Angaben mit jenen des DD-Protokolls.**
- **t Erstellen Sie vor DD-Erstellung eine Datensicherung (è System è Sichern)**

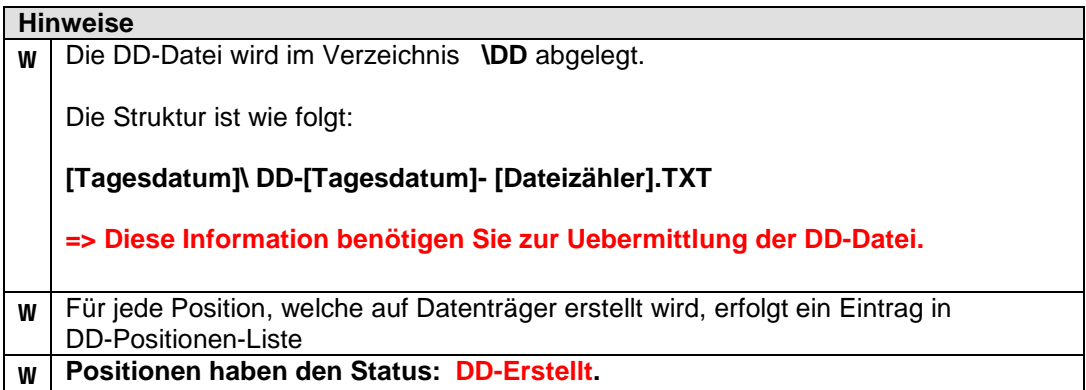

#### **24. DD-Avisierungen (è DD è Einlesen)**

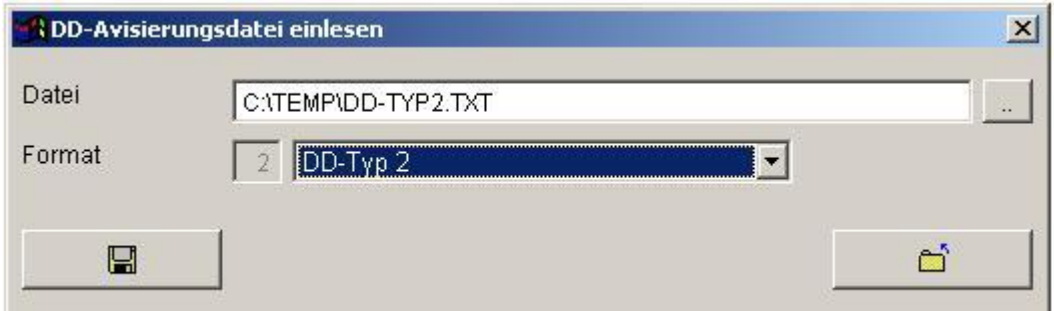

#### **Wichtig: t Erstellen Sie vor der Verarbeitung der DD-Avisierung (è System è Sichern)**

Nach der Verarbeitung erscheint folgende Meldung

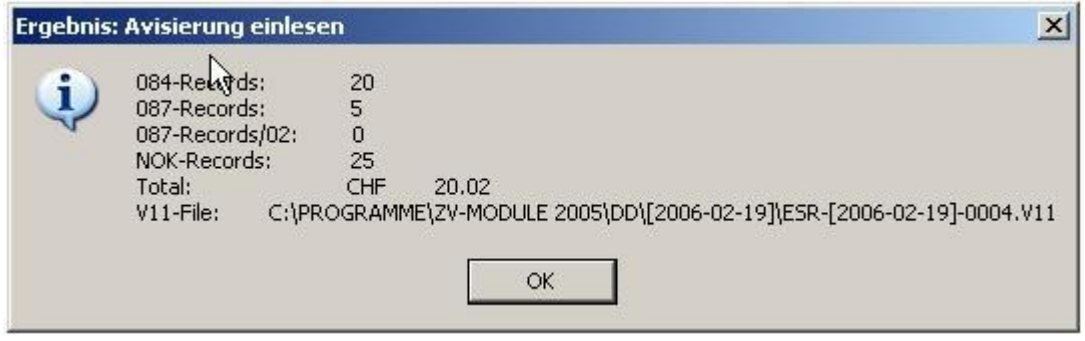

#### **Interpretation:**

084: Gutschrift-Records

087: Rückweisungsrecords

087/02: Rückbuchungsrecords

NOK: Fehlerhafte Records / Nicht-zuordnungsbare Records.

#### **Alle Records vom Typ 087 und 087/02 müssen individuell abgeklärt werden. Dazu hilft Ihnen die Funktion (è Dateien è DD-Positionen).**

#### **Hinweise**

- Drucken Sie mit jeder Avisierung das Protokoll Avisierung (è DD è Protokoll Avisierung) aus. Dieses Protokoll steht nur bis zur Verarbeitung der nächsten Avisierung zur Verfügung.
- Der Status älterer Positionen kann mit der Funktion Die Positionen-Liste (è Drucken è DD-Positionen) abgefragt werden.

# **25. DD-Positionen (è Dateien è DD-Positionen)**

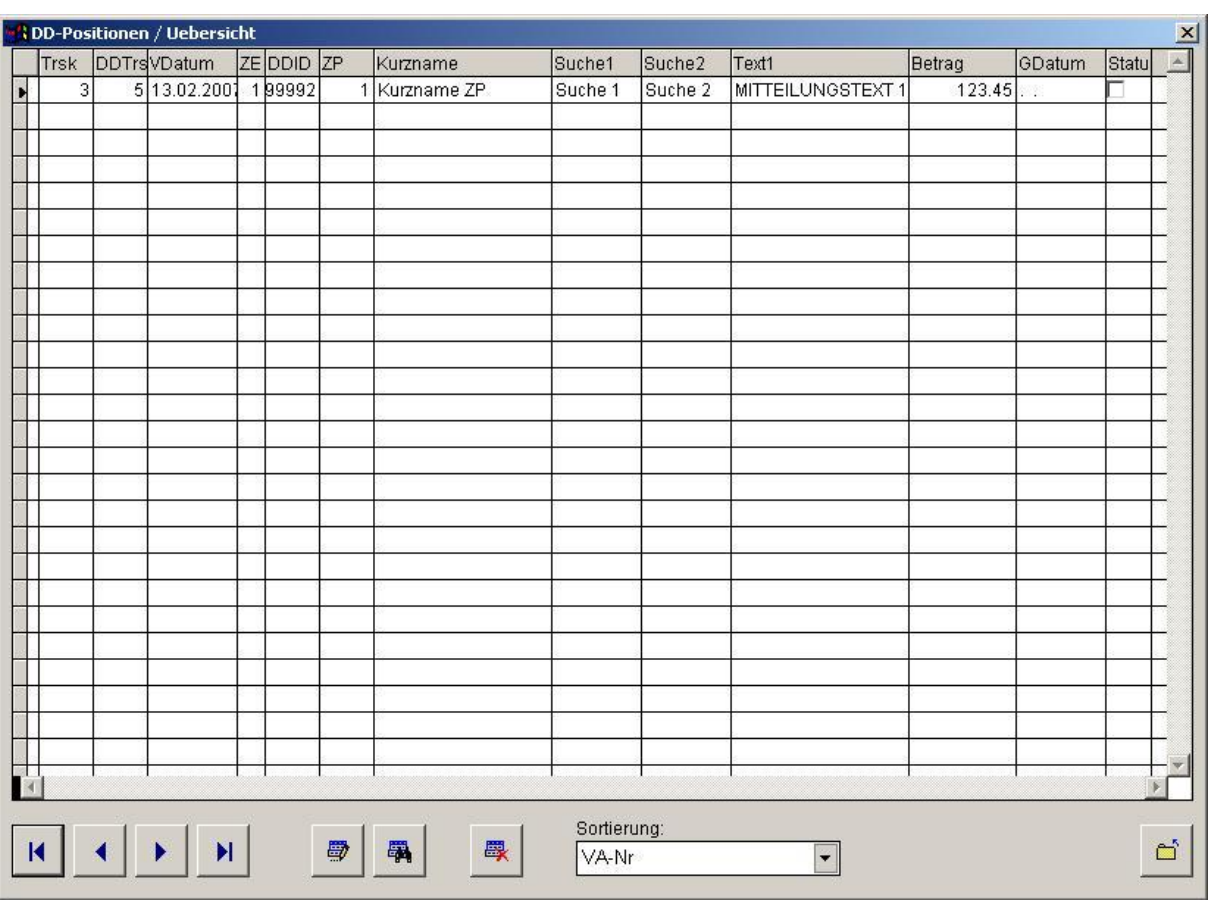

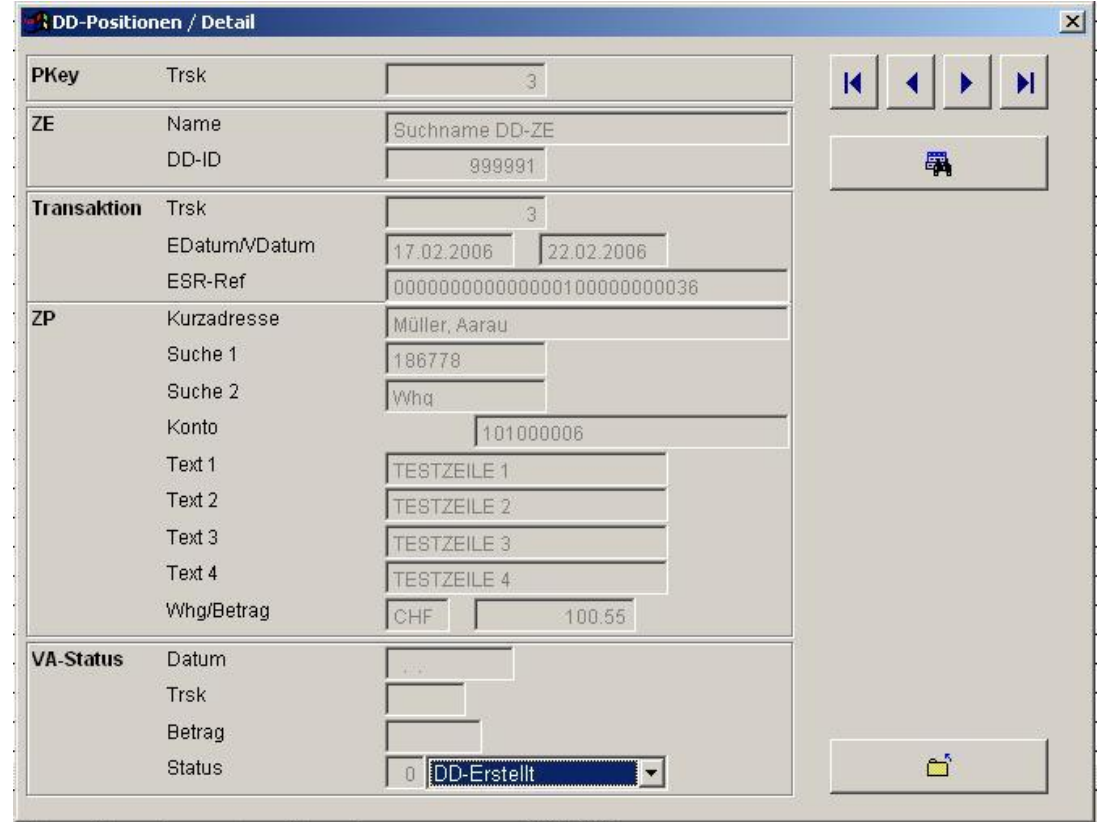

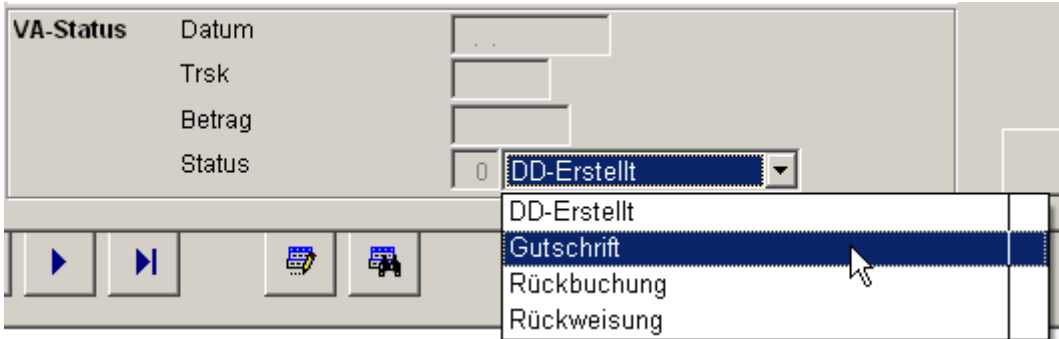

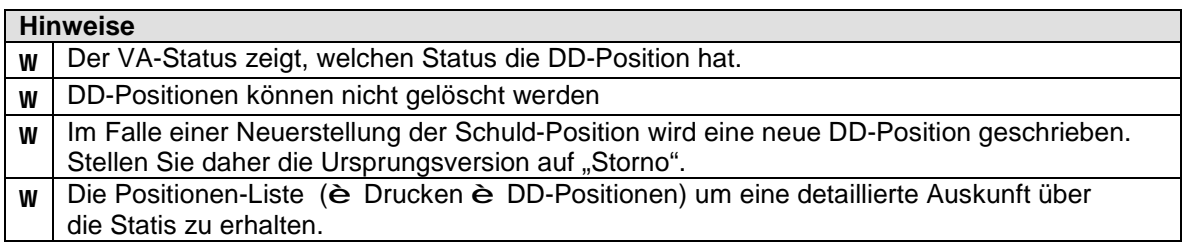

# **DD-Positionen (è Drucken è DD-Positionen)**

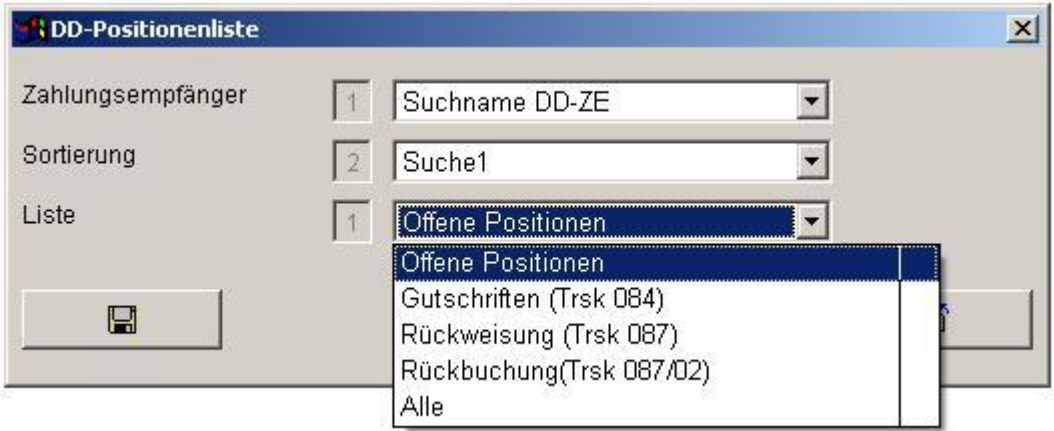

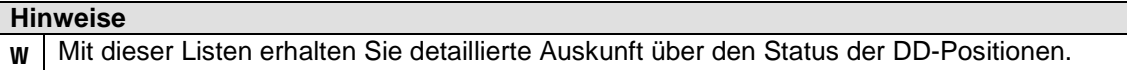

# **101. Datenimport / Datenexport (è Dateien è Import)**

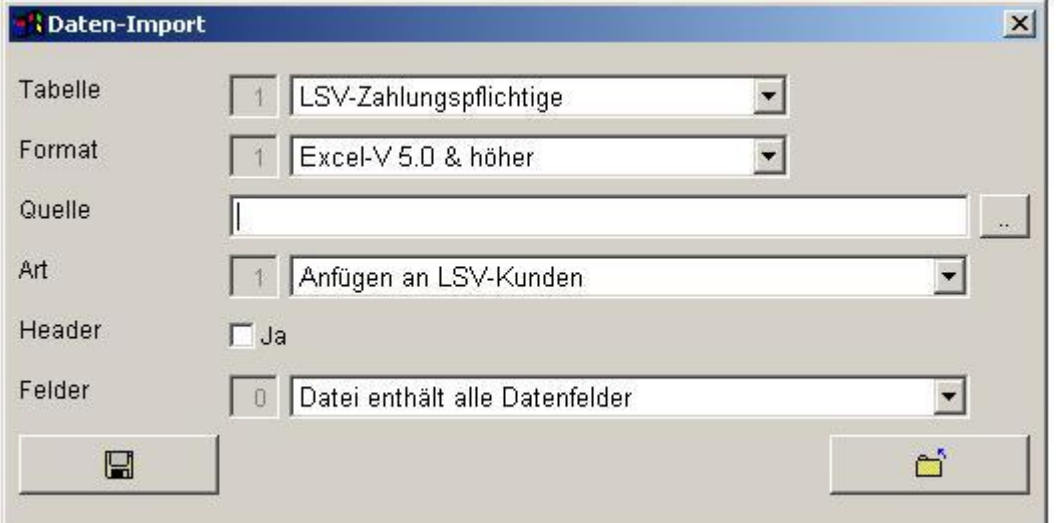

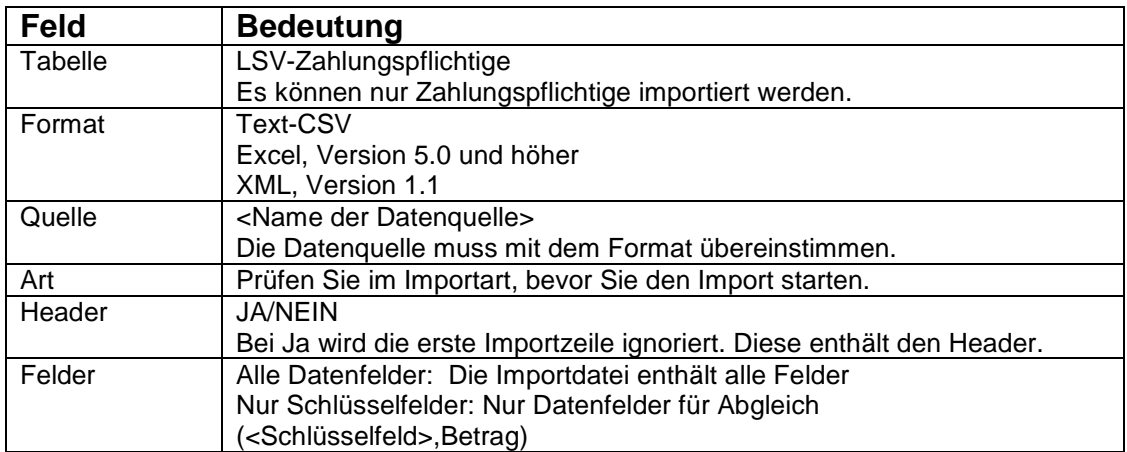

#### **Importarten:**

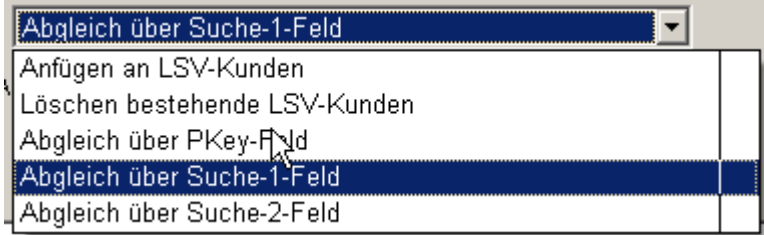

#### **Wichtig: \*\*\*\*\*\*\*\*\*\***

**t Erstellen Sie vor dem Datenimport eine Datensicherung (è System è Sichern)** 

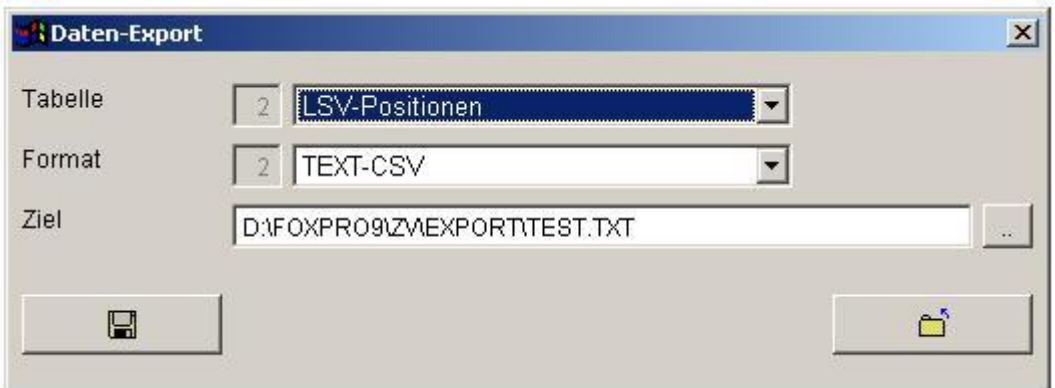

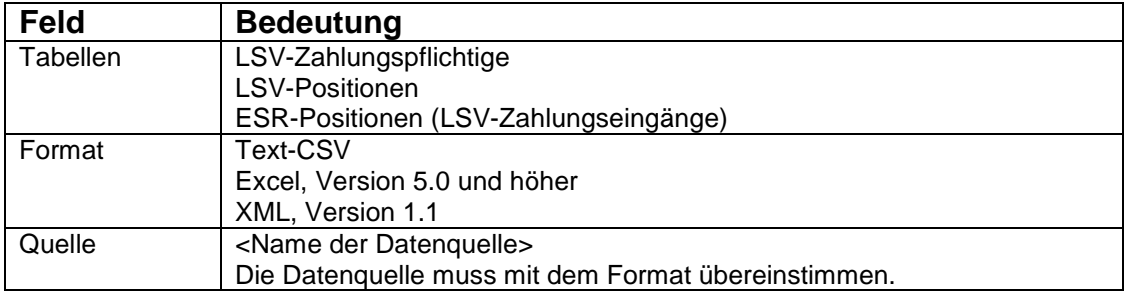

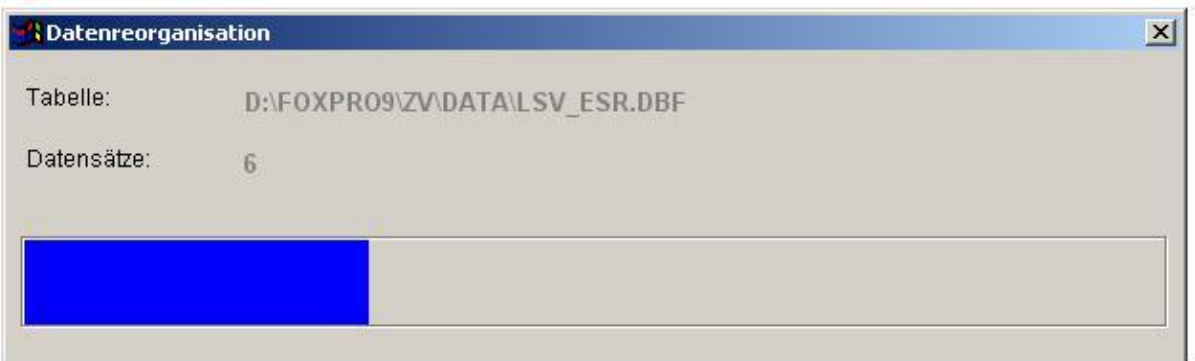

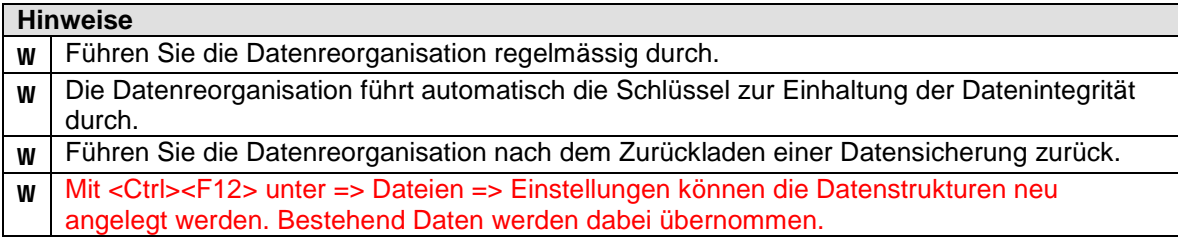

**103. Datenbackup (è System è Sichern)** 

#### **Starten der Daten-Sicherung:**

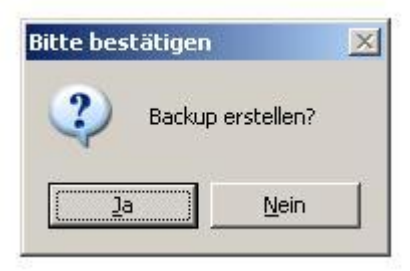

#### **Nach der Datensicherung:**

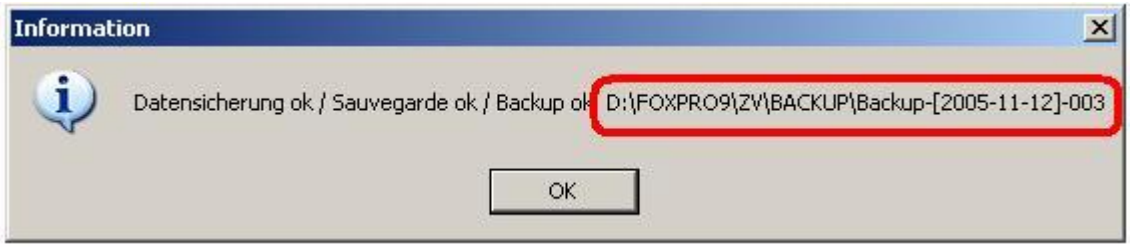

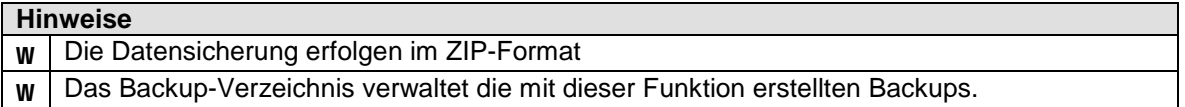

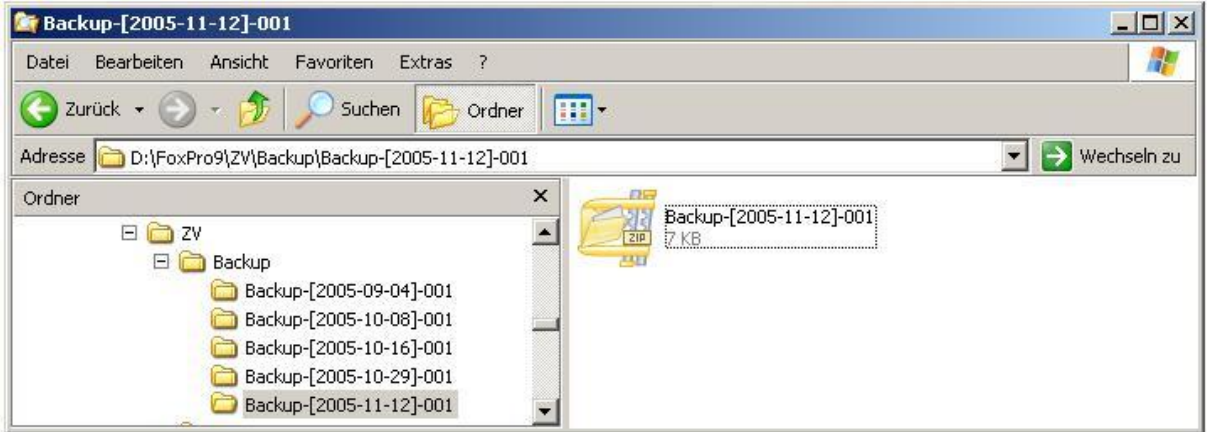

# **Zurückladen der Datensicherung: (è System è Zurückladen)**

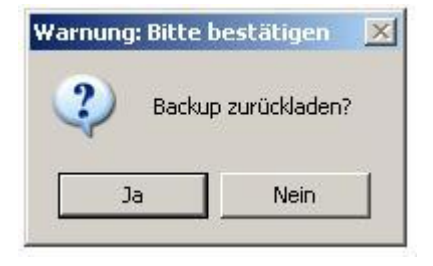

#### **Auswahl des Backup-Verzeichnisses:**

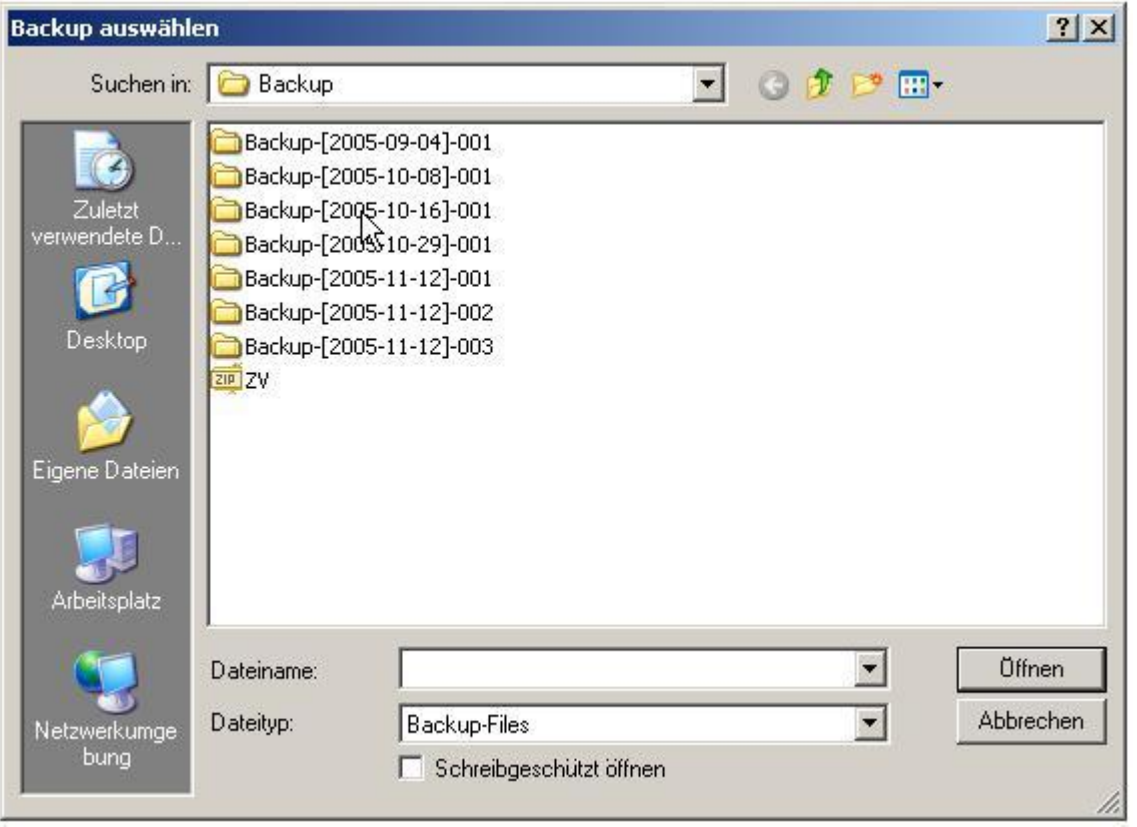

#### **Auswahl des Backup-Datei:**

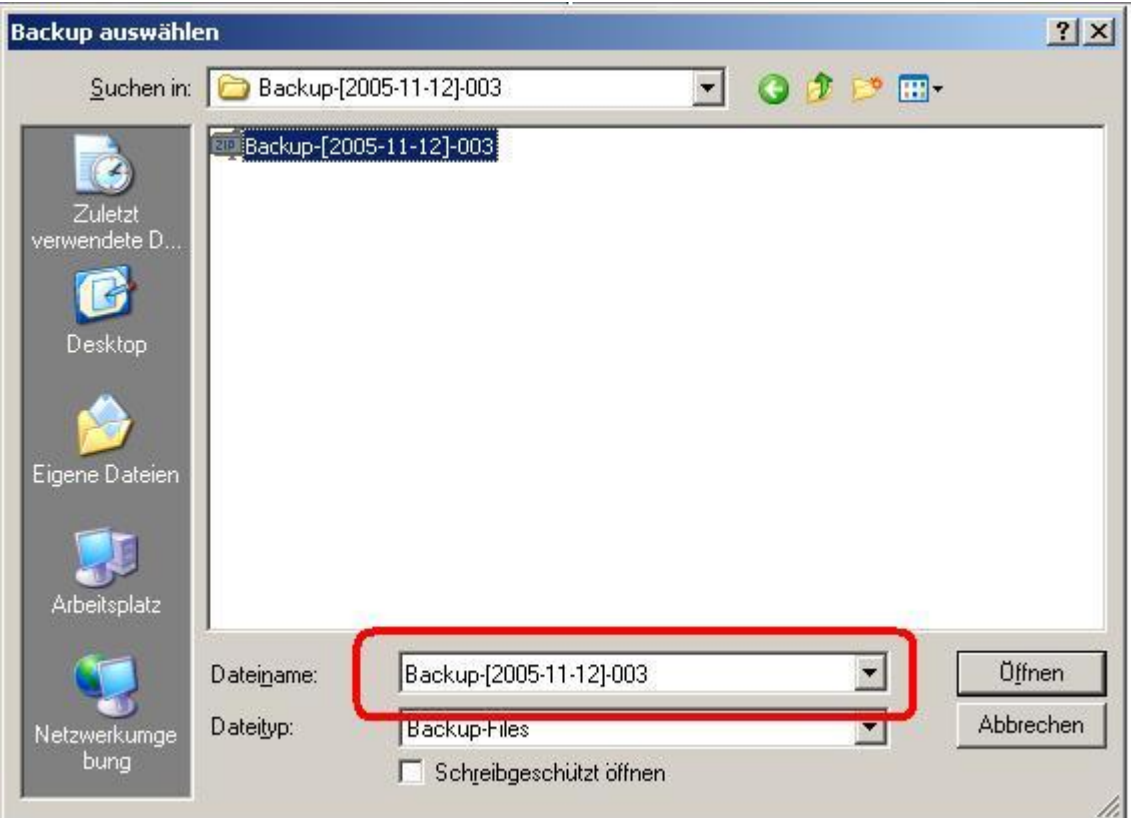

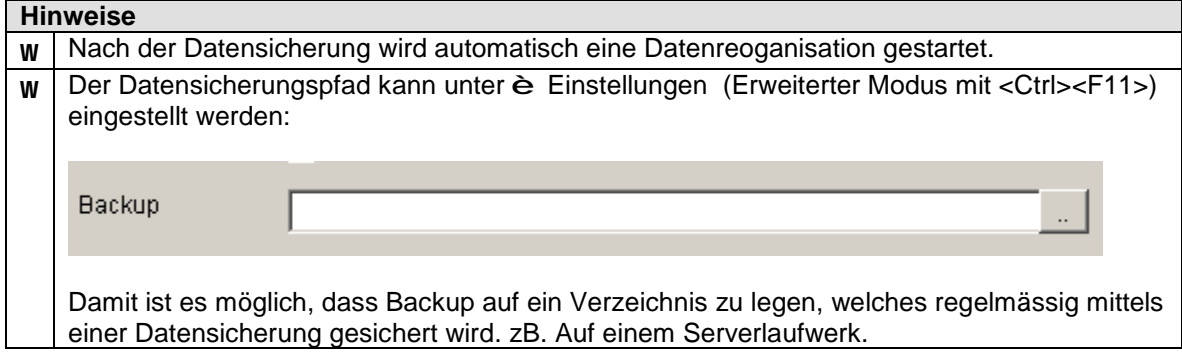

# **104. Datenbank-Editor (è System è Datenbank-Editor)**

Mit dieser Option können Sie die Datentabellen direkt auf Editor-Level bearbeiten.

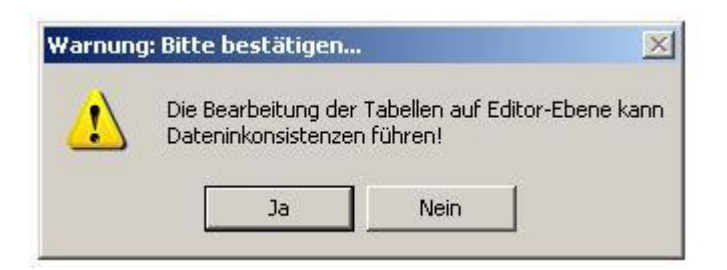

Wählen Sie die entsprechende Datei aus:

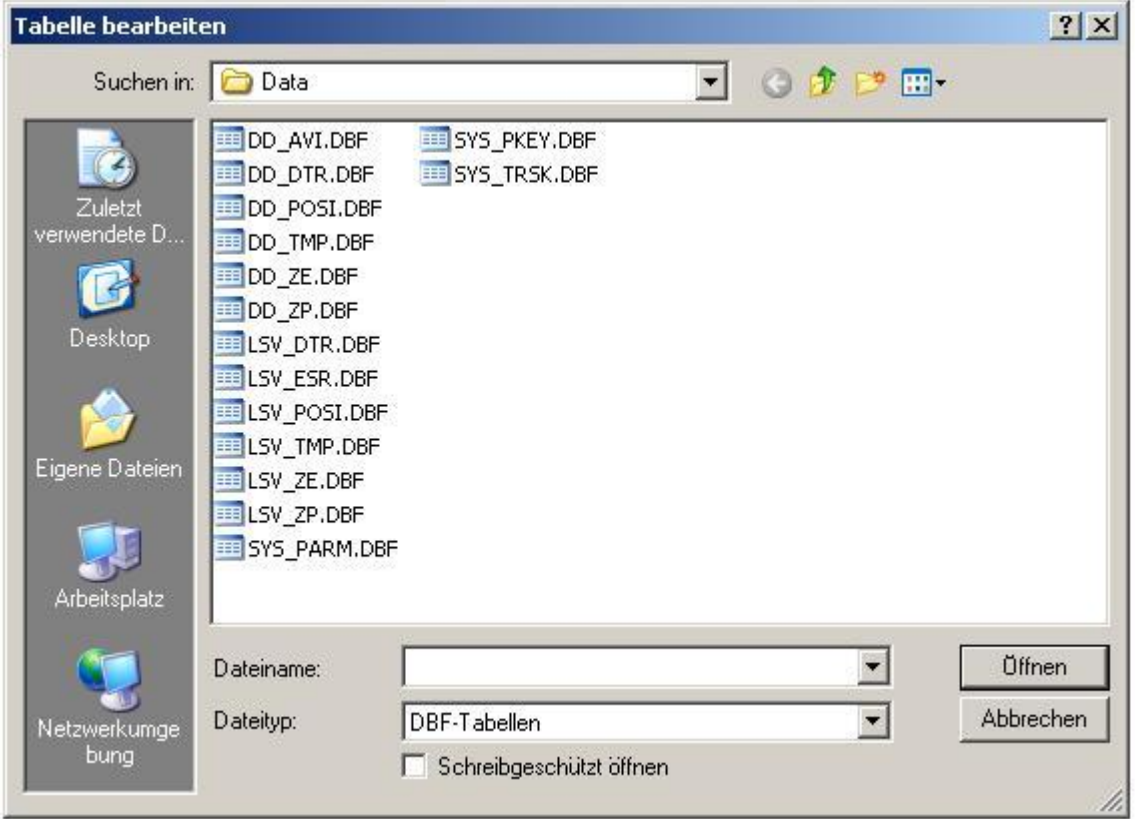

Es öffnet sich die gewählte Tabelle:

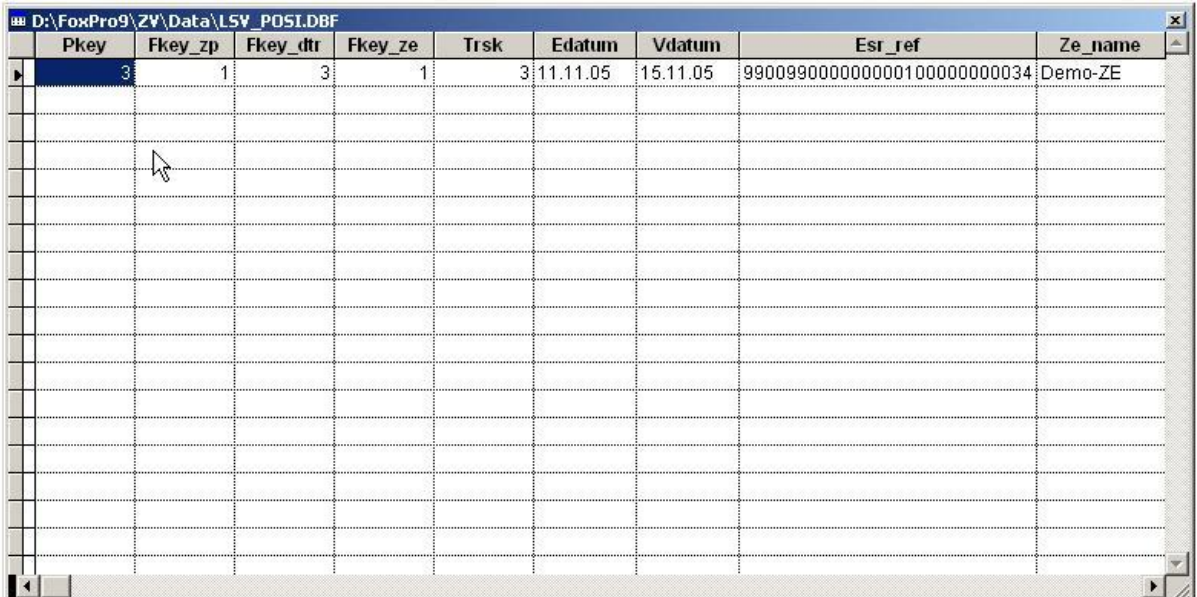

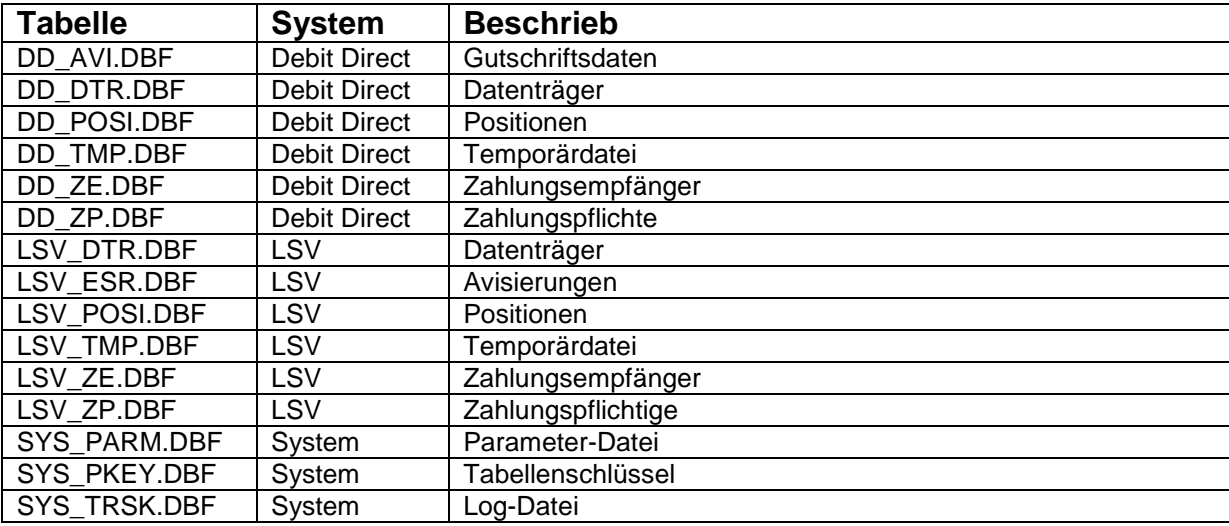

**Hinweise**

.

w | Nach der Bearbeitung wird automatisch eine Datenreoganisation gestartet.

**105. Wechsel (è LSV / DD è Wechsel)**

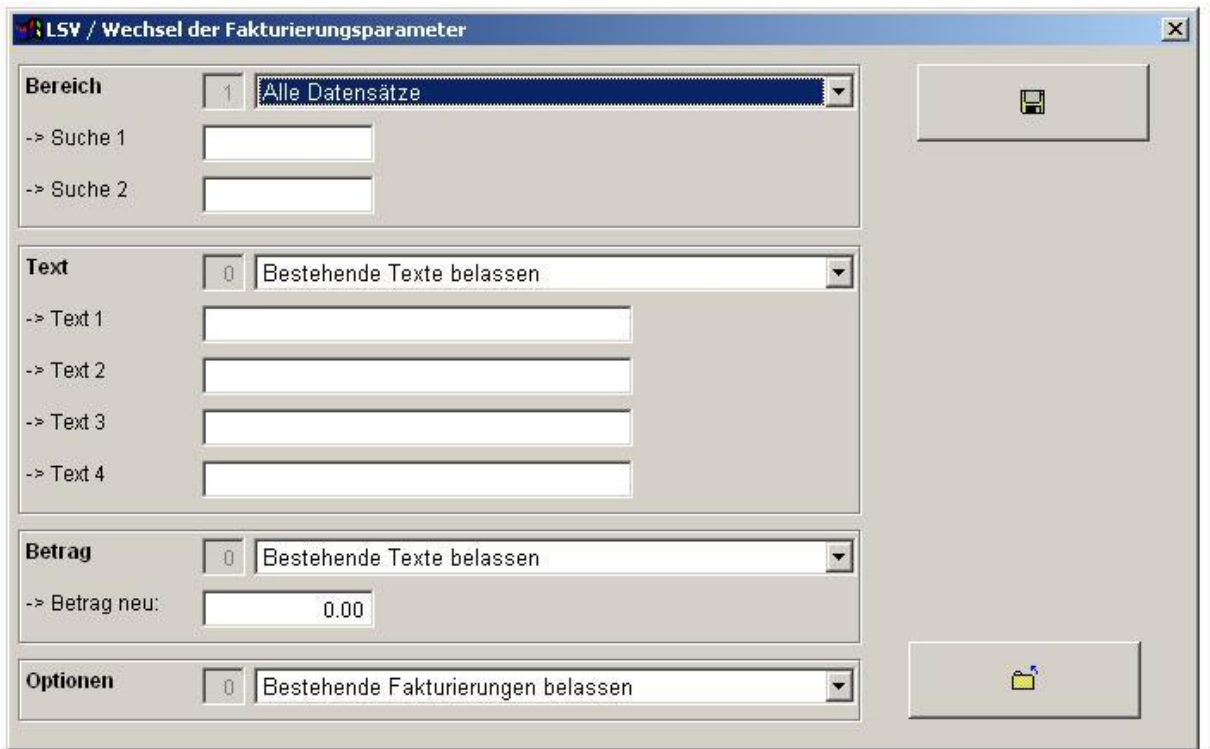

Mit dieser Option können batchmässig alle relevanten LSV-Zahlungspflichtigen-Werte verändert werden.

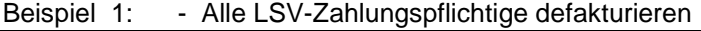

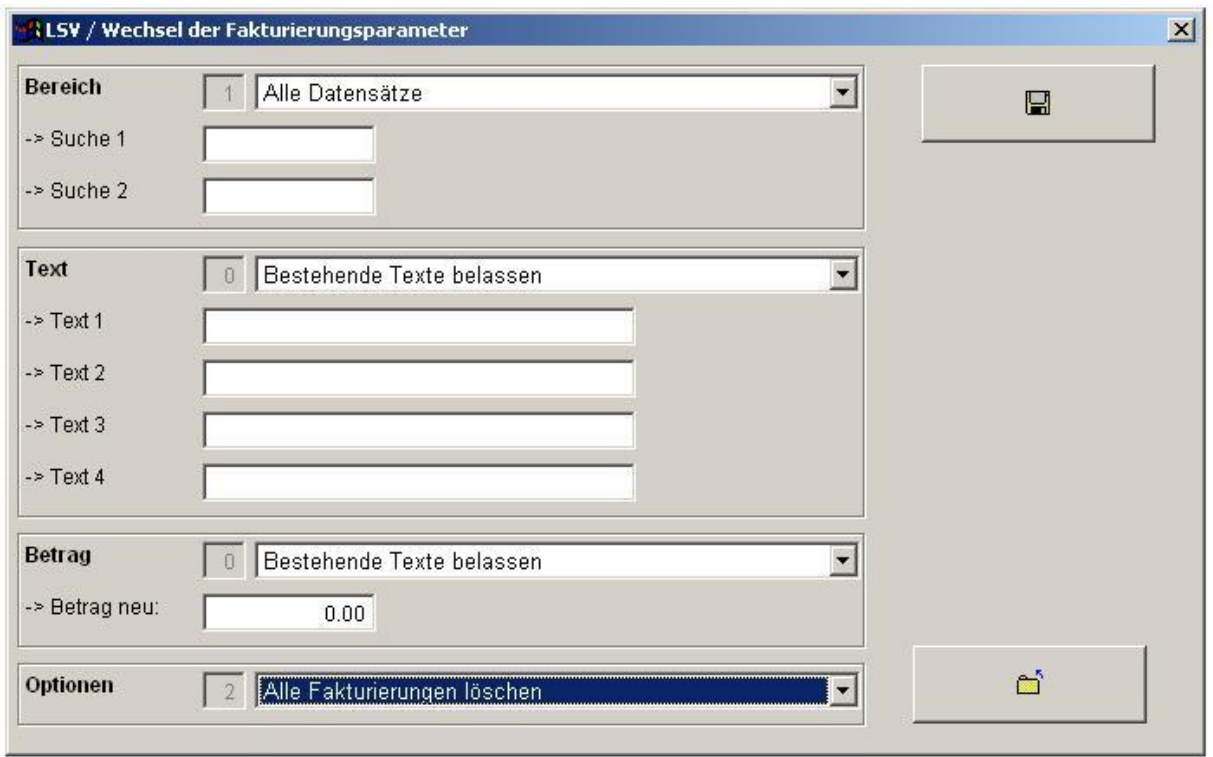

- Beispiel 2: Alle Datensätze mit Kriterium Suche 1 gleiche "Suche 1"
	- Texte anpassen
- Betrag auf 50.00

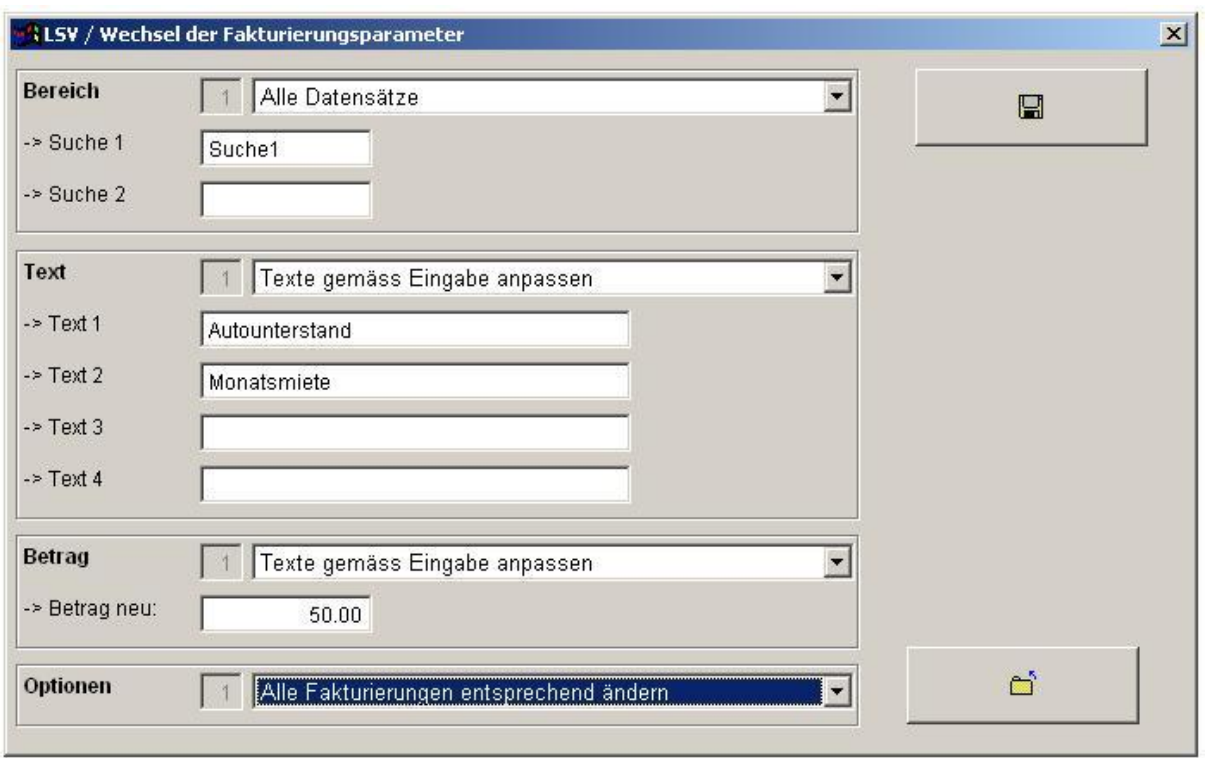

# **106. Einstellungen (è Dateien è Einstellungen)**

Durch Drücken der Tastatur Kombination <Ctrl><F11> kann die Anzahl Detailpositionen der Reports eingestellt werden:

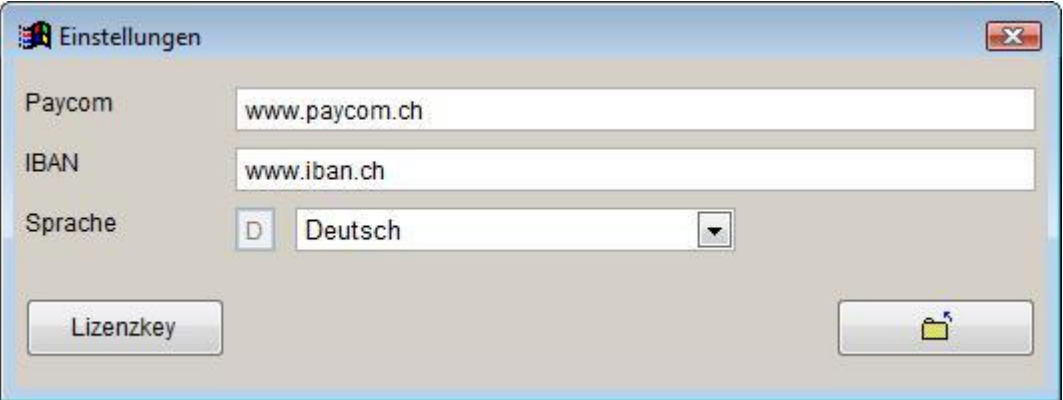

#### **Mit <Ctrl><F11>**

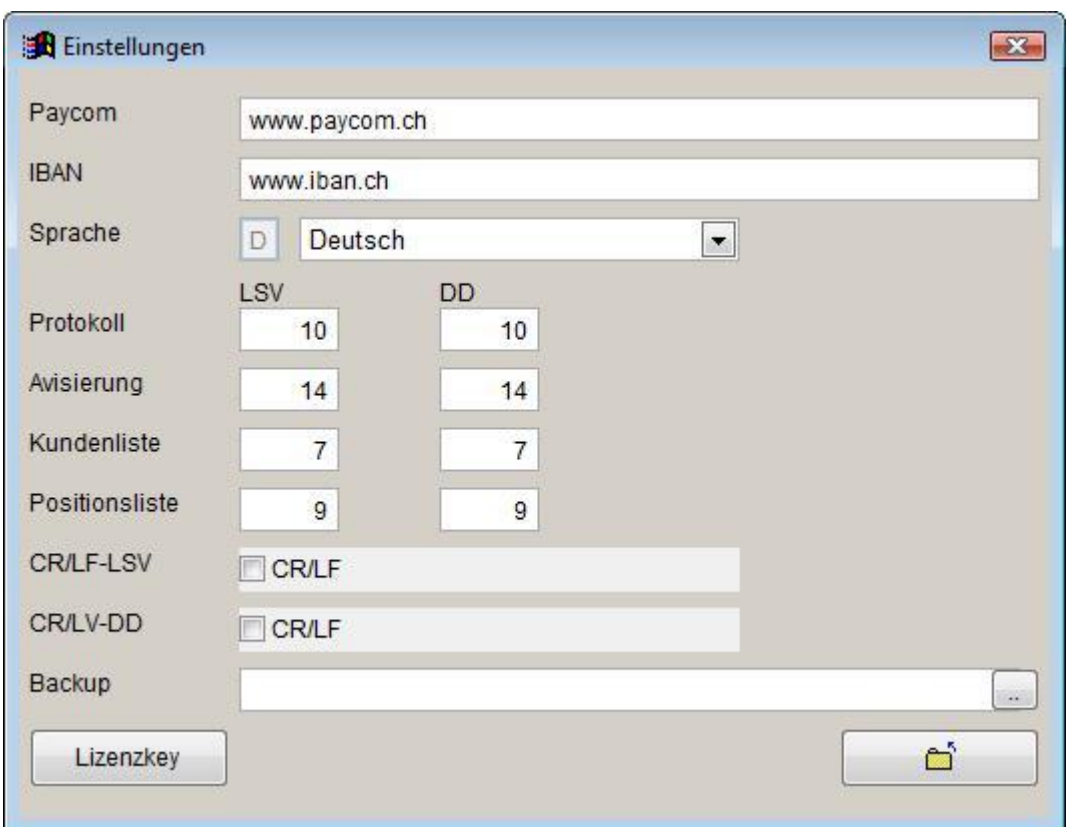

Die Browser-Einstellungen können im Browser selbst eingestellt werden: (-> Datei -> Seite einrichten)

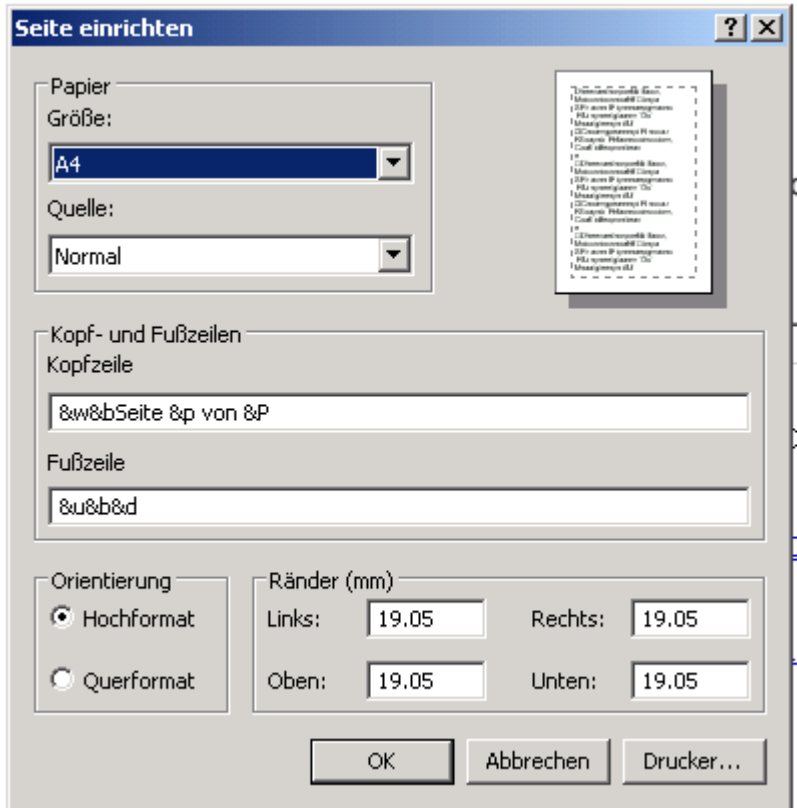

Damit werden die:

- Kopf- und Fusszeilen eingestellt. (ggf. **Eingabezeilen löschen**)
- Seitenränder

**107. Transaktionen (è System è Transaktionen)**

Mittels dieser Optionen lassen sich Zahlungsläufe gesamtheitlich löschen.

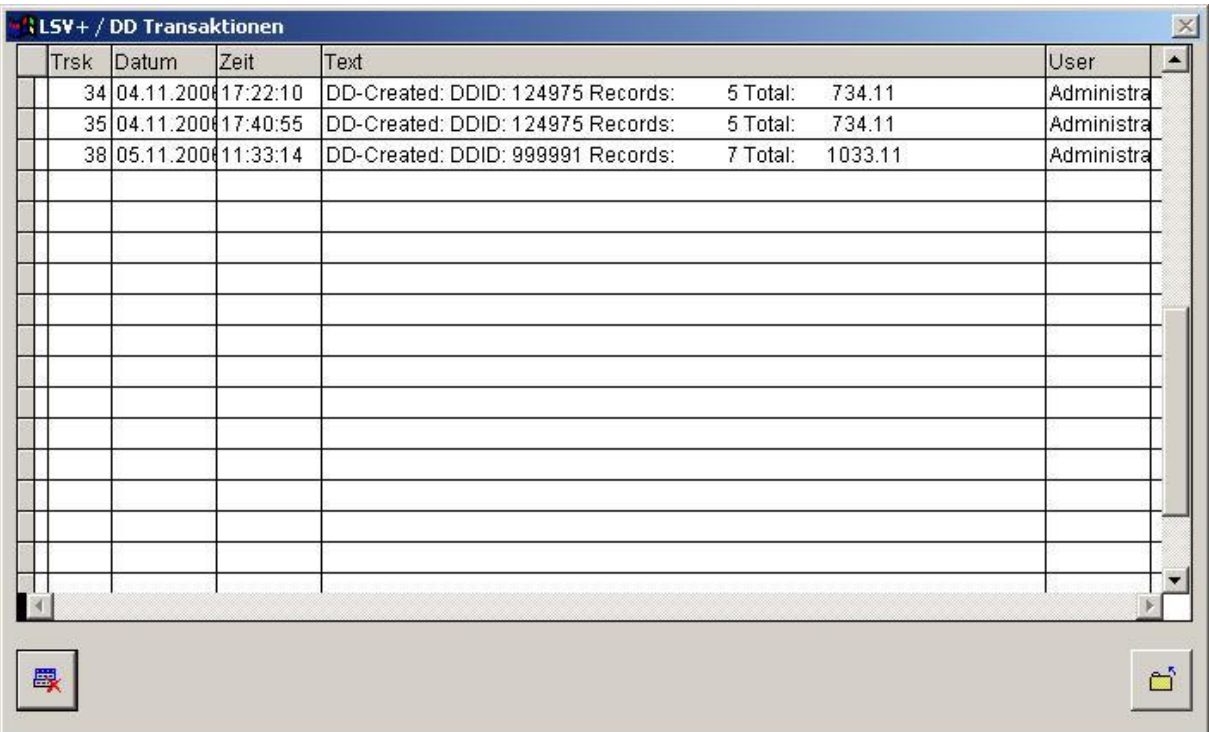

#### **Vorgehen:**

- 1. Wählen Sie den gewünschten Zahlungslauf aus.
- 2. Klicken Sie auf das Lösch-Symbol

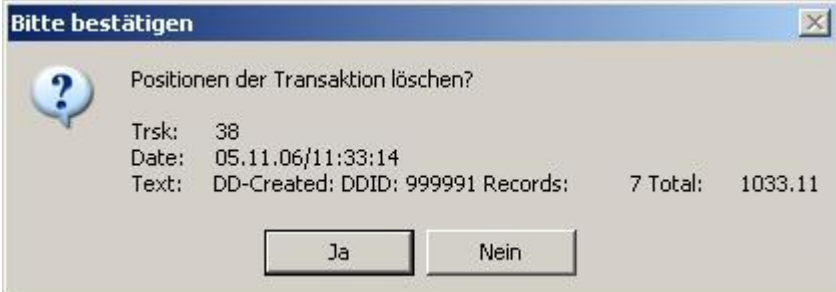

Es erscheint anschliessend folgender Hinweis:

1 Positionen zur Transaktion gelöscht!

#### **Hinweise**

w | Führen Sie vorgängig eine Datensicherung aus. Das Löschen von Transaktionen führt dazu, dass Avisierungen nicht mehr den Kunden zugeordnet werden können.